WebSphere. Lombardi Edition 7.2

# *Guía de instalación y ejecución de Runtime Environment para Windows*

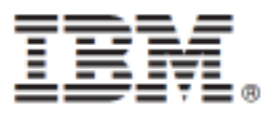

# **Tabla de contenidos**

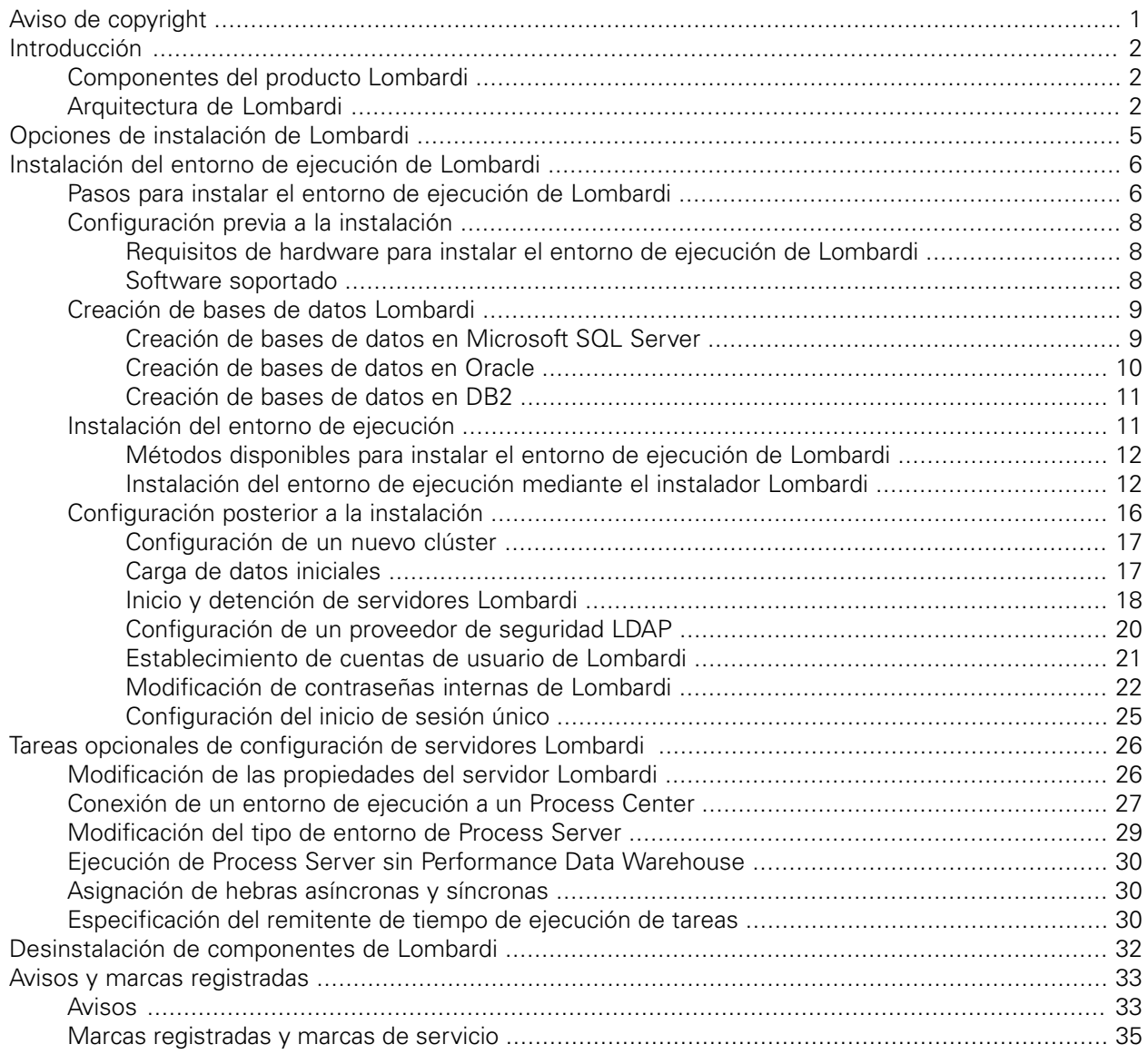

# <span id="page-2-0"></span>**Aviso de copyright**

Antes de utilizar esta información y el producto al que da soporte, asegúrese de leer la información general en [Avisos.](#page-34-1)

#### **© Copyright International Business Machines Corporation 2010. Reservados todos los derechos.**

IBM WebSphere Lombardi Edition 7.2.0 - Material bajo licencia - Propiedad de IBM. Derechos Restringidos para los Usuarios del Gobierno de los EE.UU. - El uso, duplicación o divulgación quedan restringidos por el GSA ADP Schedule Contract con IBM Corp.

# <span id="page-3-0"></span>**Introducción**

Esta guía explica cómo instalar y configurar Lombardi Process Server y Performance Data Warehouse en un entorno de ejecución. Durante los esfuerzos de desarrollo del proceso, puede instalar process applications en Process Servers en entornos de ejecución configurados, como por ejemplo de transferencia, prueba y, finalmente, producción. Los entornos de ejecución le permiten en primer lugar probar y a continuación refinar los procesos antes de desplegarlos en los usuarios de producción. Consulte Opciones de [instalación](#page-6-0) de [Lombardi](#page-6-0) para obtener más información.

# <span id="page-3-1"></span>**Componentes del producto Lombardi**

IBM® WebSphere® Lombardi Edition incluye los componentes siguientes. El diagrama siguiente muestra cómo se configuran habitualmente estos componentes.

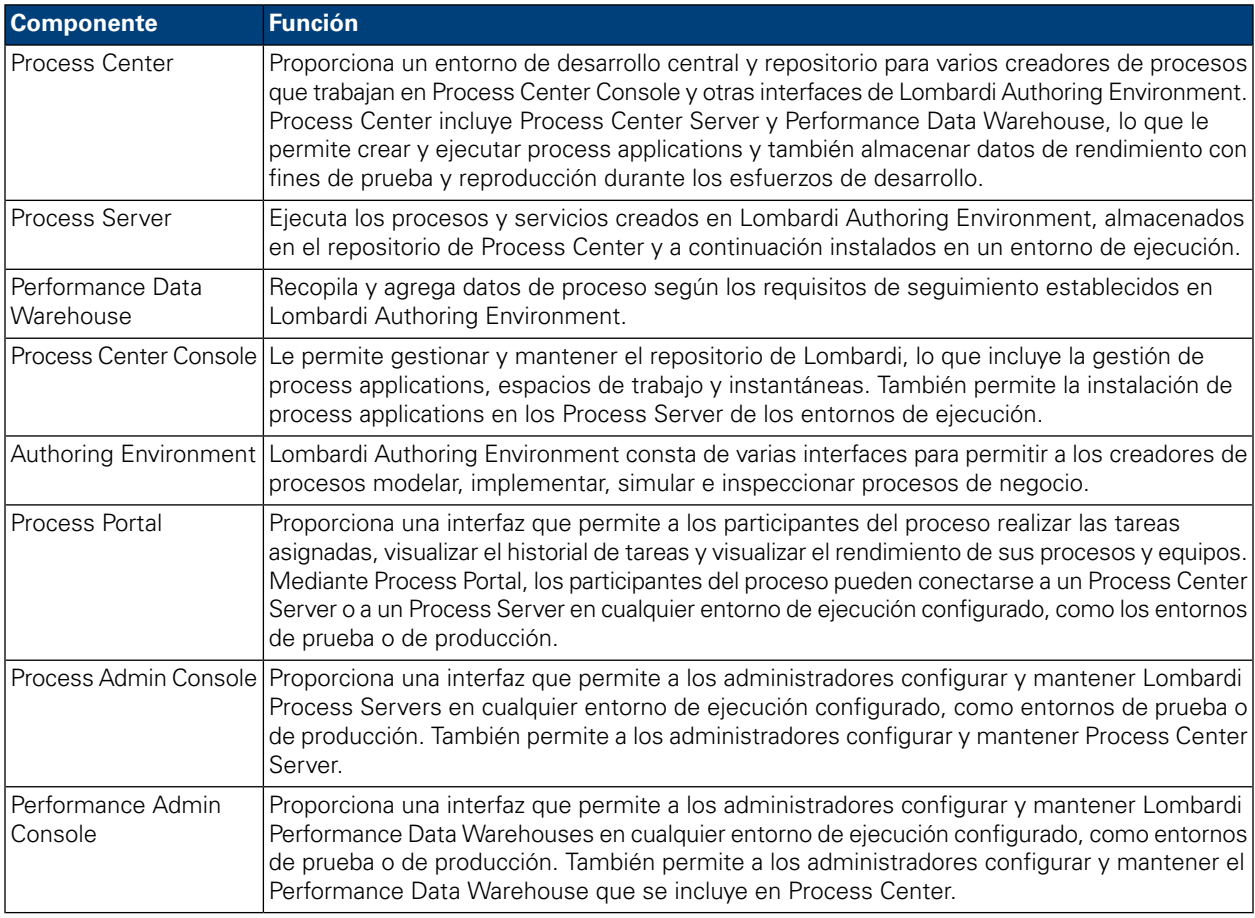

# <span id="page-3-2"></span>**Arquitectura de Lombardi**

El diagrama siguiente muestra una configuración típica de IBM WebSphere Lombardi Edition:

#### Introducción

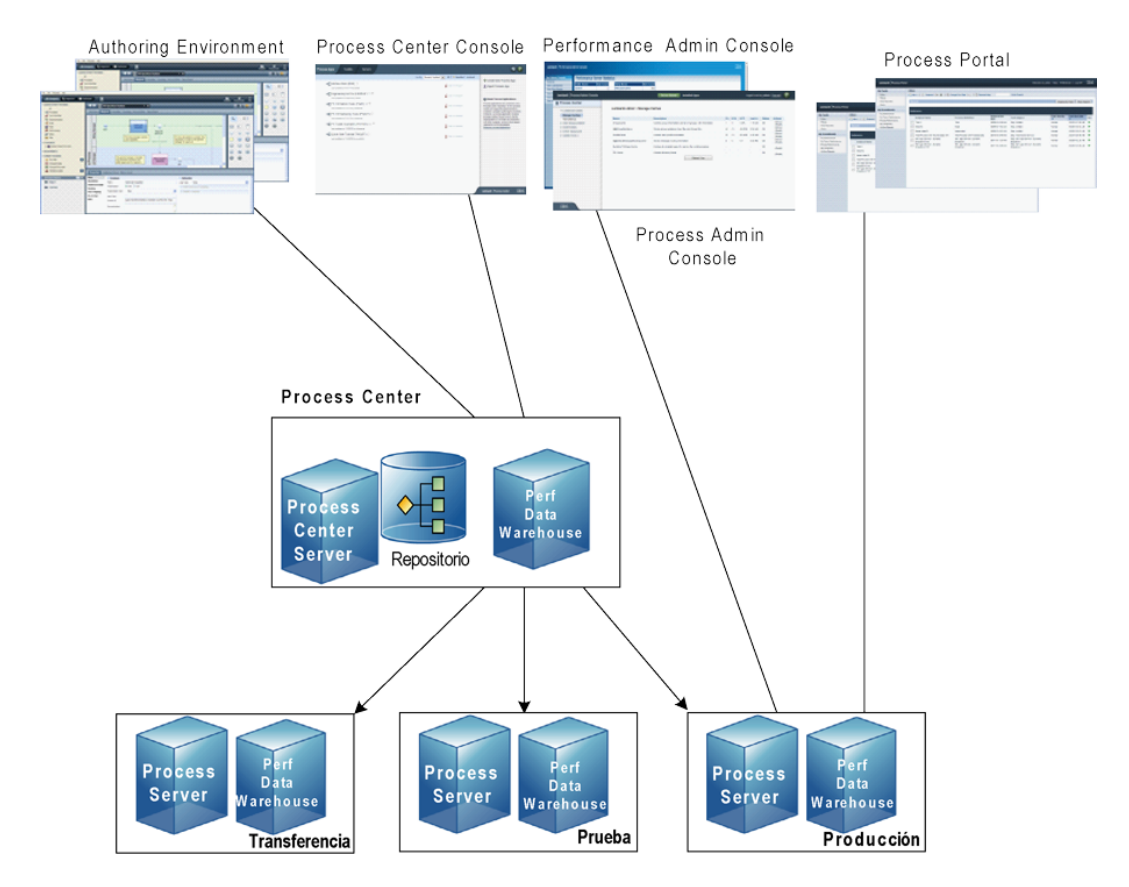

- En Lombardi Authoring Environment, varios usuarios se conectan a Process Center.
- En Lombardi Authoring Environment, los usuarios crean modelos de proceso e implementaciones de soporte (process applications) y almacenan estas aplicaciones y los elementos asociados en el repositorio de Process Center. Los usuarios de Authoring Environment conectados a Process Center pueden compartir elementos.
- Process Center incluye un Process Center Server y Performance Data Warehouse, lo que permite a los usuarios trabajar en Lombardi Authoring Environment para ejecutar sus process applications y almacenar los datos de rendimiento con fines de prueba y reproducción durante los esfuerzos de desarrollo.
- En Process Center Console, los administradores instalan process applications que están listas para la transferencia, prueba o producción en los Process Server de esos entornos.
- En Process Center Console, los administradores gestionan instancias en ejecución de process applications en todos los entornos configurados.
- En Process Portal, los usuarios finales realizan tareas asignadas. Process Center Server y Process Servers en entornos de ejecución configurados pueden ejecutan las process applications que crean las tareas asignadas.
- Mediante Process Portal, los participantes del proceso pueden conectarse a Process Center Server o a un Process Server en cualquier entorno de ejecución configurado, dependiendo de si se está desarrollando, probando o publicando un proceso en un entorno de producción.
- Lombardi Performance Data Warehouse recupera los datos de seguimiento de Process Server o Process Center Server a intervalos regulares. Los usuarios pueden crear y visualizar informes que utilizan estos datos en Lombardi Authoring Environment y Process Portal.

• En Process Admin Console y Performance Admin Console, los administradores pueden gestionar y mantener todos los servidores Lombardi.

# <span id="page-6-0"></span>**Opciones de instalación de Lombardi**

Cuando instala Lombardi Process Center o el entorno de ejecución de Lombardi, el instalador de Lombardi instala WebSphere® Application Server Versión 7.0. El servidor de aplicaciones gestiona conexiones básicas y contenedores para componentes del producto Lombardi, así como los permisos y la seguridad subyacente.

La tabla siguiente describe las opciones de instalación de Lombardi:

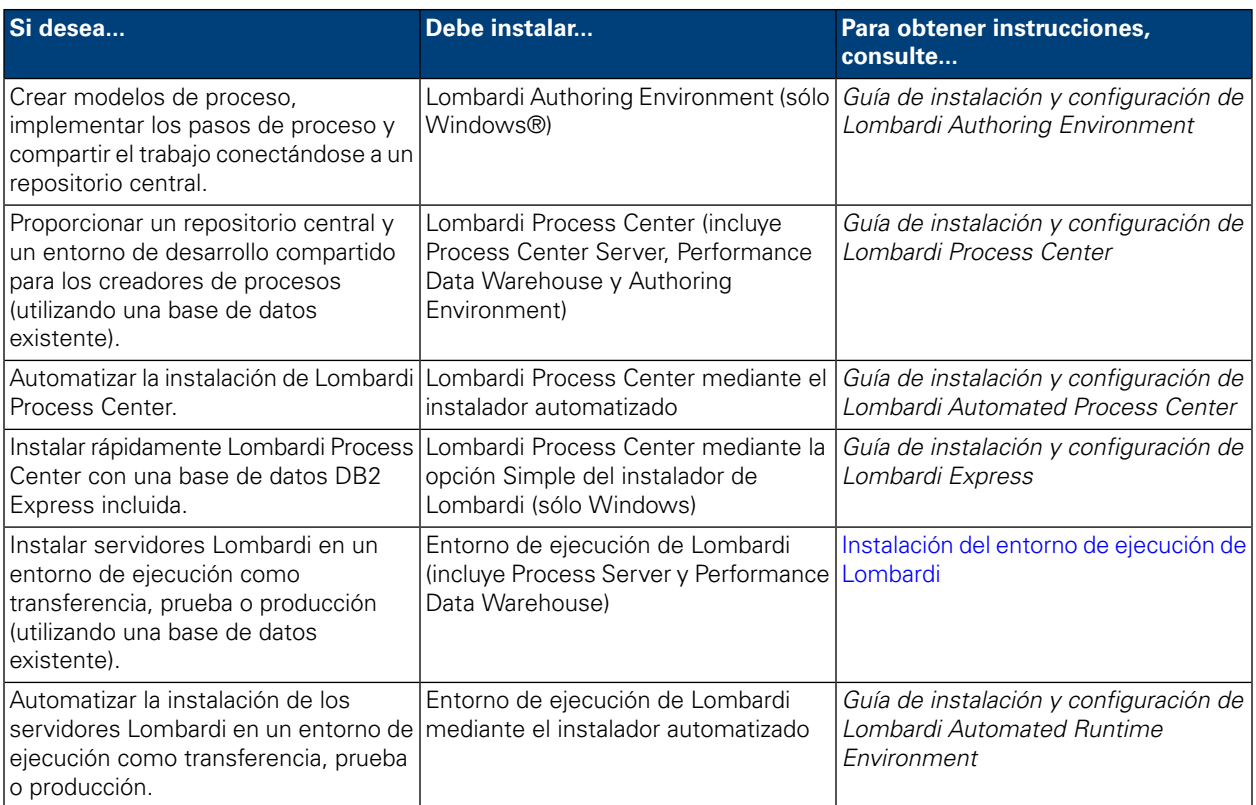

# <span id="page-7-0"></span>**Instalación del entorno de ejecución de Lombardi**

Si desea instalar servidores Lombardi en un entorno de prueba, producción u otro, puede instalar el entorno de ejecución de Lombardi en una o más máquinas de la red. La instalación del entorno de ejecución incluye los siguientes componentes del producto Lombardi (consulte [Componentes](#page-3-1) del producto Lombardi para ver descripciones):

- Process Server
- Process Admin Console
- Process Portal
- Performance Data Warehouse
- Performance Admin Console

<span id="page-7-1"></span>El Process Server de cada entorno de ejecución de Lombardi se puede conectar al Process Center. Esto permite a los usuarios instalar instantáneas de process applications desde Process Center Console en los Process Servers conectados en los entornos de prueba, producción y otros. Se muestra un ejemplo de esta configuración (un Process Center conectado a varios entornos de ejecución) en [Arquitectura](#page-3-2) de Lombardi.

## **Pasos para instalar el entorno de ejecución de Lombardi**

Las tablas siguientes listan los pasos necesarios para instalar el entorno de ejecución de Lombardi.

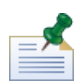

debe ser administrador para instalar el entorno de ejecución de Lombardi.

#### **Tabla 1. Configuración previa a la instalación**

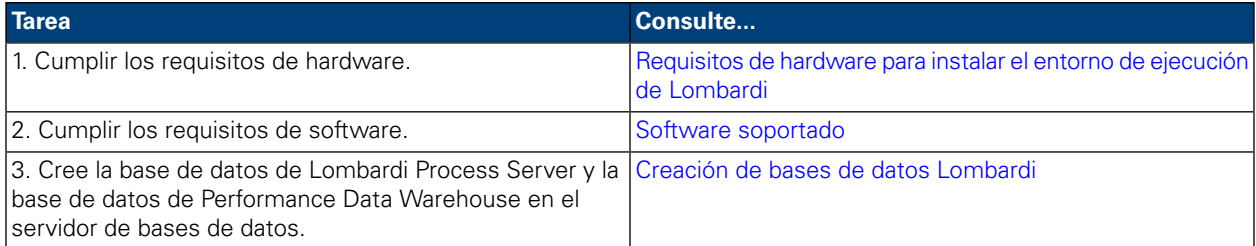

#### **Tabla 2. Instalación**

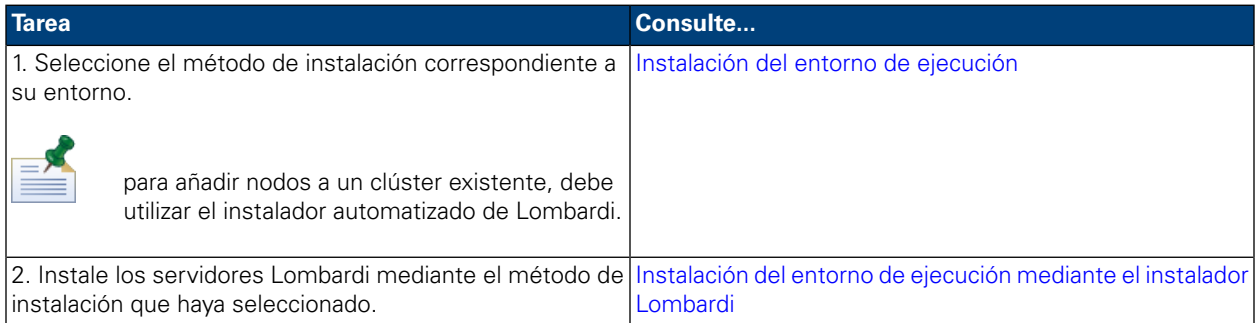

### **Tabla 3. Configuración posterior a la instalación**

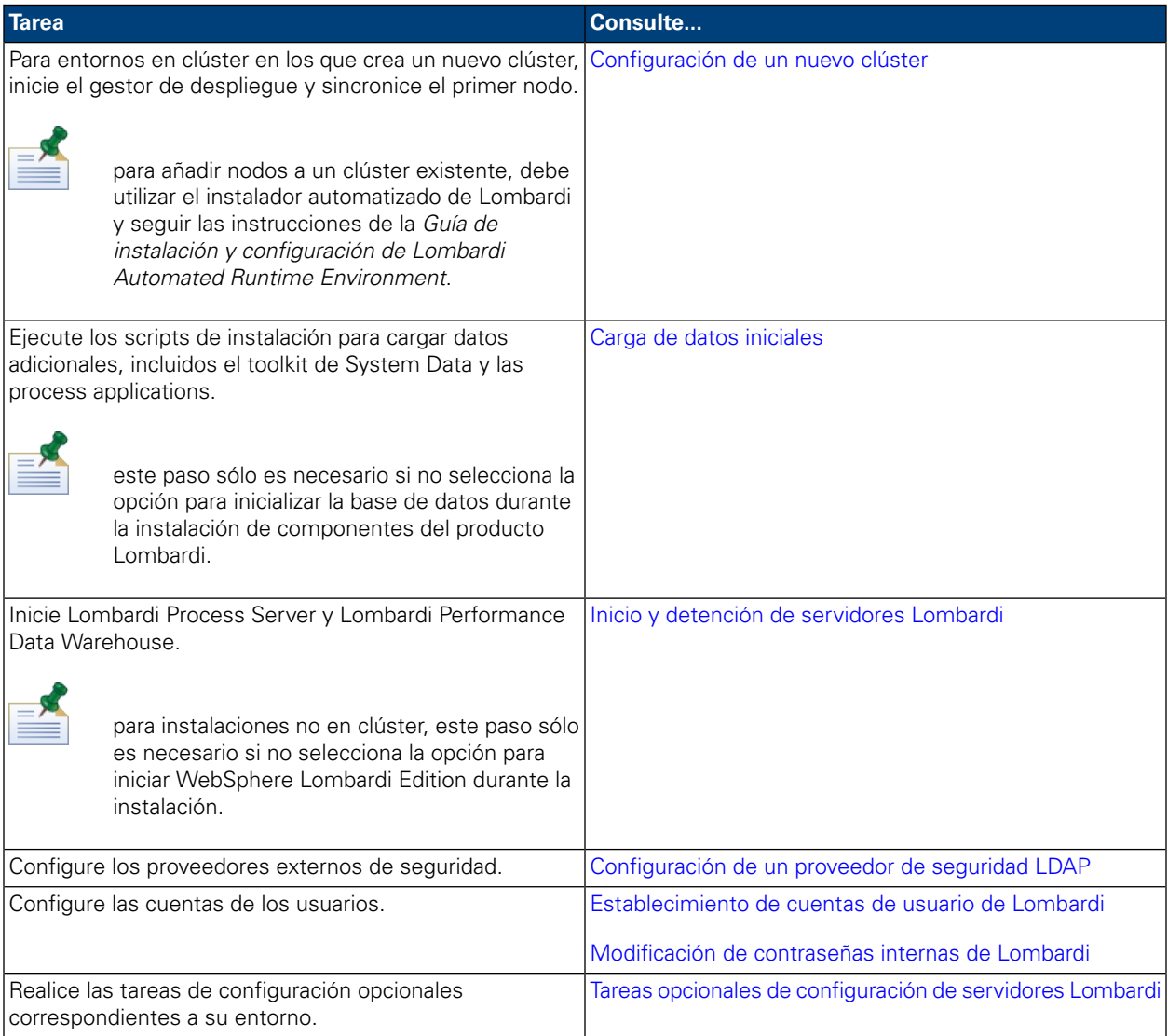

# <span id="page-9-0"></span>**Configuración previa a la instalación**

<span id="page-9-1"></span>Antes de instalar un entorno de ejecución Lombardi , asegúrese de que se cumplan los requisitos que se describen en las secciones siguientes.

### Requisitos de hardware para instalar el entorno de ejecución de Lombardi

La tabla siguiente describe los requisitos de hardware para instalar el entorno de ejecución de Lombardi:

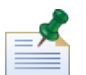

De manera predeterminada, el instalador de Lombardi utiliza el directorio "temp" de Windows para el almacenamiento temporal durante la instalación. Puede modificar el directorio temporal cambiando las variables de entorno TMP y TEMP. Asegúrese de que estas variables estén establecidas en un directorio de una unidad que tenga suficiente espacio libre, según se indique.

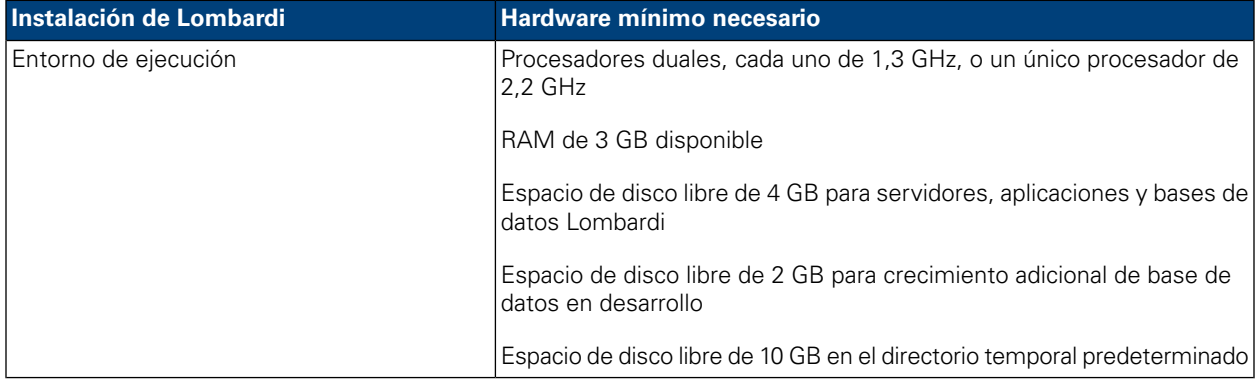

### <span id="page-9-2"></span>Software soportado

La tabla siguiente describe las plataformas soportadas para la instalación de servidores Lombardi.

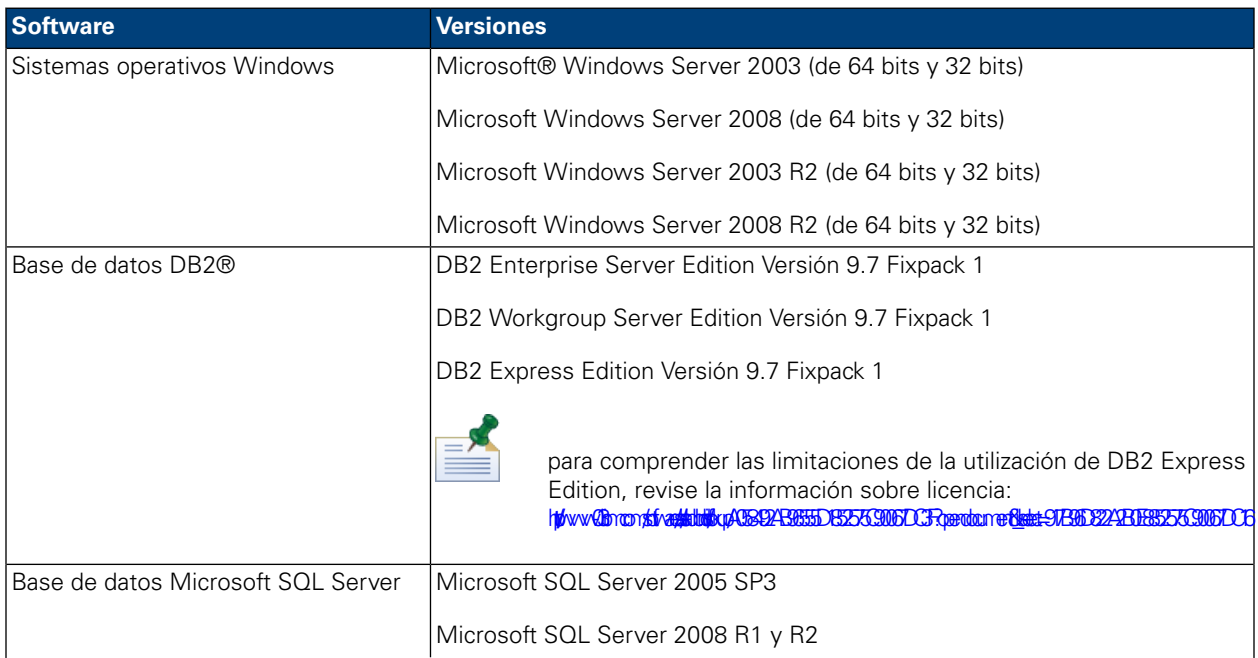

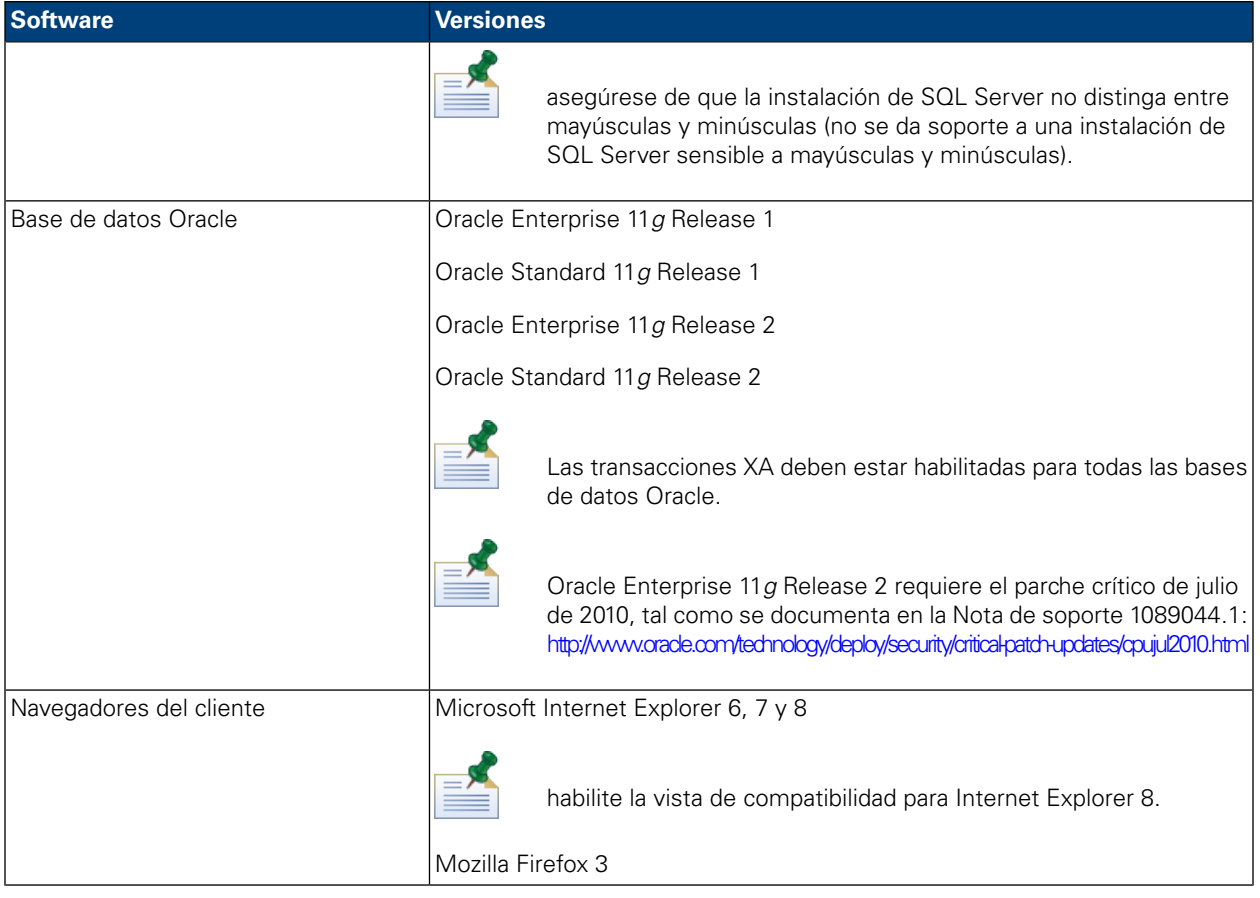

<span id="page-10-0"></span>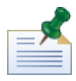

cuando instala el entorno de ejecución de Lombardi , se instala WebSphere Application Server Versión 7.0. El servidor de aplicaciones gestiona conexiones básicas y contenedores para componentes del producto Lombardi, así como los permisos y la seguridad subyacente.

# **Creación de bases de datos Lombardi**

<span id="page-10-1"></span>Antes de realizar la instalación de Lombardi, debe crear una base de datos de Lombardi Process Server y una base de datos de Lombardi Performance Data Warehouse en el servidor de bases de datos. Las secciones siguientes proporcionan directrices para configurar las bases de datos Lombardi en el entorno del servidor de bases de datos.

### Creación de bases de datos en Microsoft SQL Server

A continuación se muestran directrices para configurar una instancia de SQL Server para Lombardi:

- 1. Habilite la opción **Modalidad de autenticación de SQL Server**.
- 2. Cree un **Usuario de inicio de sesión** (en la sección **Seguridad** > **Inicios de sesión** > **Nuevo inicio de sesión** para el servidor de bases de datos) y asegúrese de recordar el usuario y la contraseña de base de datos porque necesitará proporcionarlos al instalar Lombardi. (El instalador de Lombardi utiliza lombardi como usuario de base de datos predeterminado.)

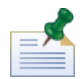

la política de contraseña especifica que no se puede utilizar el mismo valor para nombre de usuario y contraseña. Para el Usuario de inicio de sesión, deseleccione la opción **Aplicar política de contraseña** si desea utilizar el mismo valor para el usuario y la contraseña de base de datos. Si desea aplicar la política de contraseña para el Usuario de inicio de sesión, habilite la opción Aplicar política de contraseña y especifique un valor de contraseña distinto del valor del nombre de usuario.

3. Cree una base de datos para Lombardi Process Server. Por ejemplo, denomine a la base de datos de Process Server twProcessDB. (El instalador de Lombardi utiliza esto como nombre de base de datos predeterminado.)

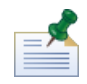

Para dar soporte a caracteres que no son ASCII, debe crear la base de datos de Process Server con una ordenación que no distinga entre mayúsculas y minúsculas. En el siguiente artículo encontrará una lista de opciones de ordenación: <http://msdn.microsoft.com/en-us/library/ms144250.aspx>

4. Cree una base de datos para Lombardi Performance Data Warehouse. Por ejemplo, denomina a la base de datos de Performance Data Warehouse twPerformanceDB. (El instalador de Lombardi utiliza esto como nombre de base de datos predeterminado.)

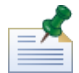

asegúrese de que el propietario de cada base de datos de Lombardi sea el propietario predeterminado y no el usuario de inicio de sesión creado en el paso 2. Si el nuevo usuario de inicio de sesión es el propietario de la base de datos, al intentar crear un usuario de base de datos con ese inicio de sesión en el paso 6, recibirá un error.

- 5. Para cada base de datos, establezca **Parametrización** en Forzada (en la sección **Propiedades** > **Opciones** > **Varias** para cada base de datos).
- 6. Para cada base de datos, cree un **Usuario de base de datos** (en la sección **Seguridad** > **Usuarios** para cada base de datos) cuyo nombre y contraseña coincida con el nombre de usuario de inicio de sesión. En **Pertenencia de rol de base de datos**, seleccione db\_owner.
- 7. Para cada base de datos, cree un esquema en Seguridad > Esquemas para la base de datos). Se debe asignar al esquema el mismo nombre que el usuario de inicio de sesión creado en el paso 2. Por ejemplo, si el usuario de inicio de sesión es lombardi, debe nombrar el esquema lombardi. Asigne el usuario de inicio de sesión como el propietario del esquema y especifique el esquema que se acaba de crear como el esquema predeterminado para cada base de datos.

Para obtener más información sobre la instalación y configuración del servidor de bases de datos Microsoft SQL Server 2005, consulte los recursos siguiente:

- <span id="page-11-0"></span>• SQL-Server-Performance.com: *Security enhancements in SQL Server 2005: Schema* [http://www.sql-server-performance.com/articles/dba/authorization\\_2005\\_p1.aspx](http://www.sql-server-performance.com/articles/dba/authorization_2005_p1.aspx)
- Microsoft TechNet: *Installing SQL Server 2005* <http://technet.microsoft.com/en-us/library/ms143516.aspx>
- Microsoft TechNet: *Forced Parameterization* <http://technet.microsoft.com/en-us/library/ms175037.aspx>

### Creación de bases de datos en Oracle

Puede crear una nueva instancia Oracle para su utilización en Lombardi o bien puede utilizar una instancia existente. A continuación se muestran las directrices para configurar una instancia Oracle para Lombardi:

- 1. En Oracle Enterprise Manager, cree un nuevo usuario para Lombardi Process Server.
- 2. Proporcione una contraseña para el usuario de Process Server. Es importante que recuerde el usuario y la contraseña de la base de datos, ya que necesitará proporcionarlos al instalar Lombardi. (El instalador de Lombardi utiliza lombardi como usuario de base de datos predeterminado.)
- 3. Añada el rol de DBA al usuario de Process Server.
- 4. En Oracle Enterprise Manager, cree un nuevo usuario de Lombardi Performance Data Warehouse.
- 5. Proporcione una contraseña para el usuario de Performance Data Warehouse. Es importante que recuerde el usuario y la contraseña de la base de datos, ya que necesitará proporcionarlos al instalar Lombardi. (El instalador de Lombardi utiliza lombardi como usuario de base de datos predeterminado.)
- 6. Añada el rol de DBA al usuario de Performance Data Warehouse.

<span id="page-12-0"></span>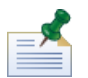

Al crear bases de datos Oracle para su utilización con WebSphere Lombardi Edition, habilite las bases de datos para Unicode. WebSphere Lombardi Edition requiere el juego de caracteres AL32UTF8 para dar un completo soporte internacional.

### Creación de bases de datos en DB2

Se requiere lo siguiente para bases de datos IBM DB2.

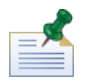

para obtener más información sobre cómo configurar bases de datos DB2, consulte la documentación de DB2 en <http://publib.boulder.ibm.com/infocenter/db2luw/v9r7/index.jsp>.

- Al configurar usuarios locales de base de datos, asigne nombres con ocho caracteres o menos. Por ejemplo, lombardiusr como nombre de usuario hará que los scripts de inicialización de base de datos de Lombardi fallen mientras que lombardi como nombre de usuario no lo hará.
- Cree la base de datos con un tamaño de página de 32 KB.
- Al crear las bases de datos, habilite las bases de datos para Unicode (codificación UTF-8) si utiliza un juego de caracteres que no es ASCII como, por ejemplo, ruso.
- <span id="page-12-1"></span>• Cree una agrupación de almacenamiento intermedio con un tamaño de página de 32 KB.
- Cree un espacio de tabla regular con una agrupación de almacenamiento intermedio de 32 KB.
- Cree un espacio de tabla temporal del sistema con un almacenamiento intermedio de 32 KB.

## **Instalación del entorno de ejecución**

Una vez que cumpla todos los requisitos de instalación, está preparado para instalar el entorno de ejecución de Lombardi.

Las secciones siguientes describen cómo instalar el entorno de ejecución de Lombardi en el sistema mediante los métodos de instalación disponibles, que se muestran en la tabla siguiente.

### <span id="page-13-0"></span>Métodos disponibles para instalar el entorno de ejecución de Lombardi

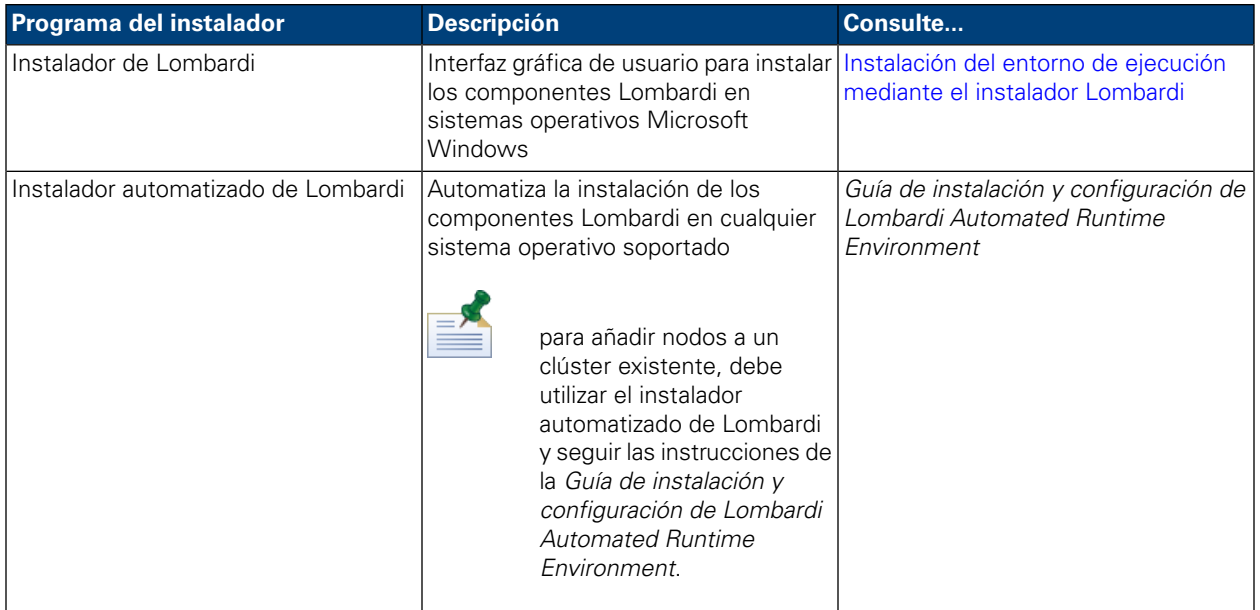

### <span id="page-13-1"></span>Instalación del entorno de ejecución mediante el instalador Lombardi

El instalador de Lombardi para sistemas operativos Windows le permite instalar y configurar el entorno de ejecución de Lombardi mediante una interfaz gráfica de usuario. Antes de ejecutar el instalador de Lombardi, revise los pasos siguientes y asegúrese de que dispone de la información que solicita el instalador.

Ejecute el instalador de Lombardi en la máquina donde desea instalar el entorno de ejecución de Lombardi y proporcione los parámetros adecuados cuando se le solicite. Puede utilizar el instalador de Lombardi para Windows para instalar un nuevo clúster o un entorno único (no en clúster).

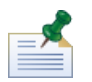

Debe ser administrador para instalar el entorno de ejecución de Lombardi.

Si está configurando Lombardi en un entorno de servidores de aplicaciones en clúster, puede crear un nuevo clúster mediante el instalador interactivo y las instrucciones de esta guía. Sin embargo, para añadir nodos a un clúster existente, debe utilizar el instalador automatizado de Lombardi y seguir las instrucciones de la *Guía de instalación y configuración de Lombardi Automated Runtime Environment para Windows*.

### Pasos a seguir

1. Copie el instalador de WebSphere Lombardi Edition en un directorio temporal del sistema de archivos.

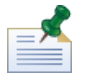

los instaladores de Windows están disponibles para sistemas operativos de 32 bits y de 64 bits. Asegúrese de copiar y utilizar el instalador correspondiente a su sistema operativo Windows.

2. Pulse el ejecutable del instalador para iniciar el instalador.

Si el instalador le solicita otra ubicación, asegúrese de seleccionar una unidad que tenga el espacio libre necesario (10 GB) en el directorio temporal predeterminado.

3. Seleccione el idioma que el instalador de Lombardi debe utilizar al presentar información y opciones, y a continuación pulse **Aceptar**.

El idioma que seleccione en esta lista desplegable sólo se aplica al instalador mismo y no afecta a los paquetes de idioma instalados con el producto.

- 4. Lea el panel de introducción y a continuación pulse **Siguiente**.
- 5. Lea el Acuerdo de licencia de software de Lombardi. Si lo acepta, seleccione **Acepto los términos del acuerdo de licencia**. Pulse **Siguiente** para continuar.
- 6. En el panel Elegir tipo de configuración, seleccione **Personalizada**.

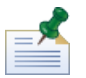

Si desea ejecutar Process Server sin Performance Data Warehouse, consulte [Ejecución](#page-31-0) de Process Server sin [Performance](#page-31-0) Data Warehouse.

7. En el panel Elegir tipo de servidor, seleccione una de las siguientes opciones de entorno de ejecución y a continuación pulse **Siguiente**.

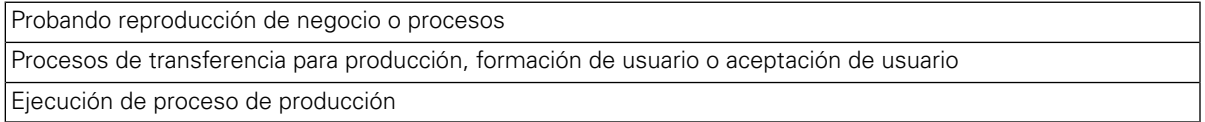

Al seleccionar una opción de entorno de ejecución, Lombardi Process Server y Performance Data Warehouse se instalan en el mismo host.

8. En el panel Opciones de servidor, proporcione la siguiente información para el host de entorno de ejecución:

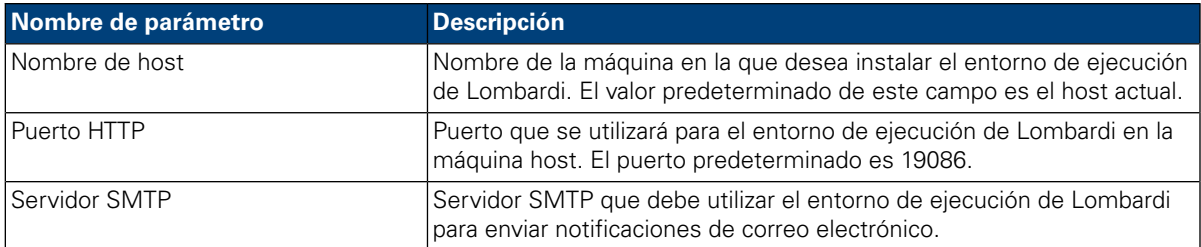

9. En la sección Información de conexión de Process Center del panel Opciones del servidor, especifique el nombre de host y puerto del Process Center al que se conectará Process Server en el entorno de ejecución.

El Process Server de cada entorno de ejecución de Lombardi se puede conectar al Process Center. Esto permite a los usuarios de Lombardi instalar instantáneas de process applications de Process Center Console en los Process Servers conectados en entornos de prueba, producción y otros. Se muestra un ejemplo de esta configuración (un Process Center conectado a varios entornos de ejecución) en [Arquitectura](#page-3-2) de Lombardi.

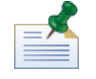

Para instalar un servidor fuera de línea, seleccione el recuadro de selección para habilitar la opción **Es servidor fuera de línea**. Al seleccionar este recuadro de selección se inhabilitan los campos de Información de conexión de Process Center.

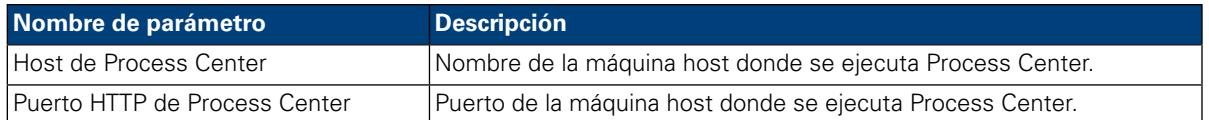

10. En la sección Detalles de la agrupación en clúster del panel Opciones del servidor, seleccione el recuadro de selección **Habilitar agrupación en clúster** si desea configurar un clúster de servidor para el entorno de ejecución.

Seleccione el recuadro de selección **Añadir a clúster existente** si desea añadir un nodo a un clúster de servidor existente.

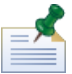

Al añadir nodos a un clúster, asegúrese de instalar los componentes del producto Lombardi en la misma ubicación de directorio para cada nodo del clúster.

Si el recuadro de selección **Añadir a clúster existente** no está habilitado, el instalador crea un nuevo clúster (gestor de despliegue además del primer nodo del clúster).

Cuando haya acabado de especificar las opciones del servidor, pulse **Siguiente**.

11. El panel Opciones de base de datos le permite seleccionar la base de datos que desea utilizar para almacenar datos de Lombardi.

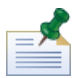

si habilita la agrupación en clúster en el paso anterior, asegúrese de especificar la misma base de datos para un nuevo clúster y cada nodo que añada a ese clúster.

Después de seleccionar la base de datos que desee, proporcione la siguiente información:

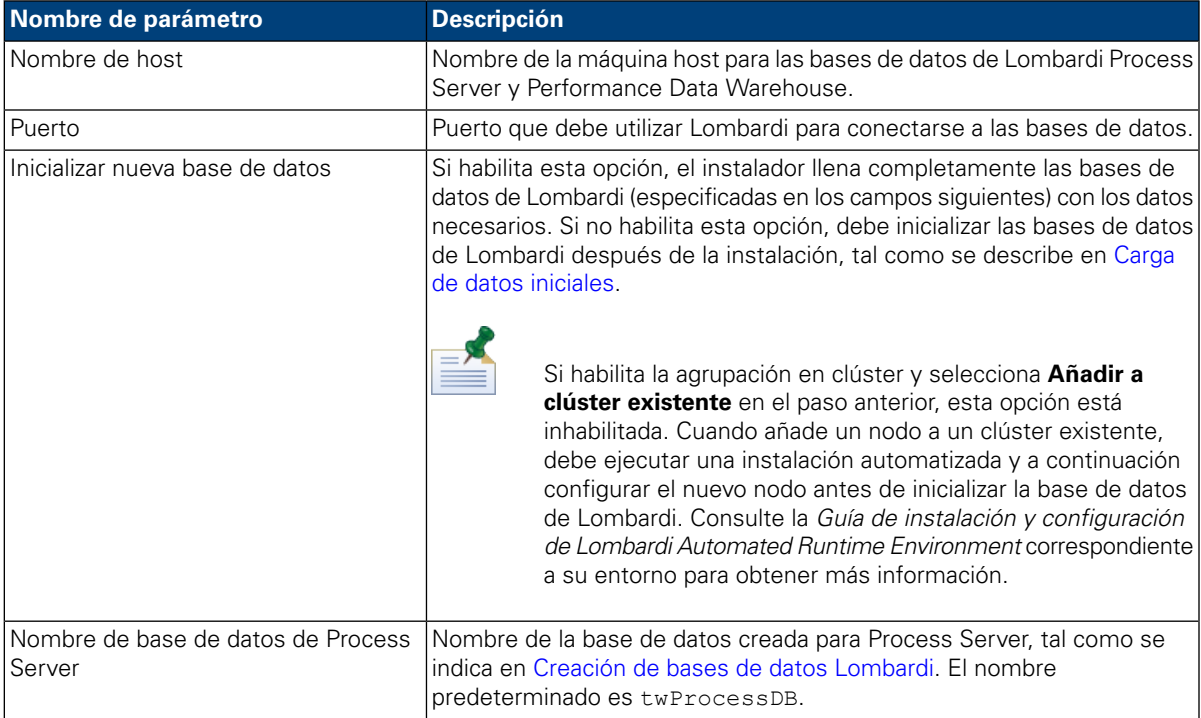

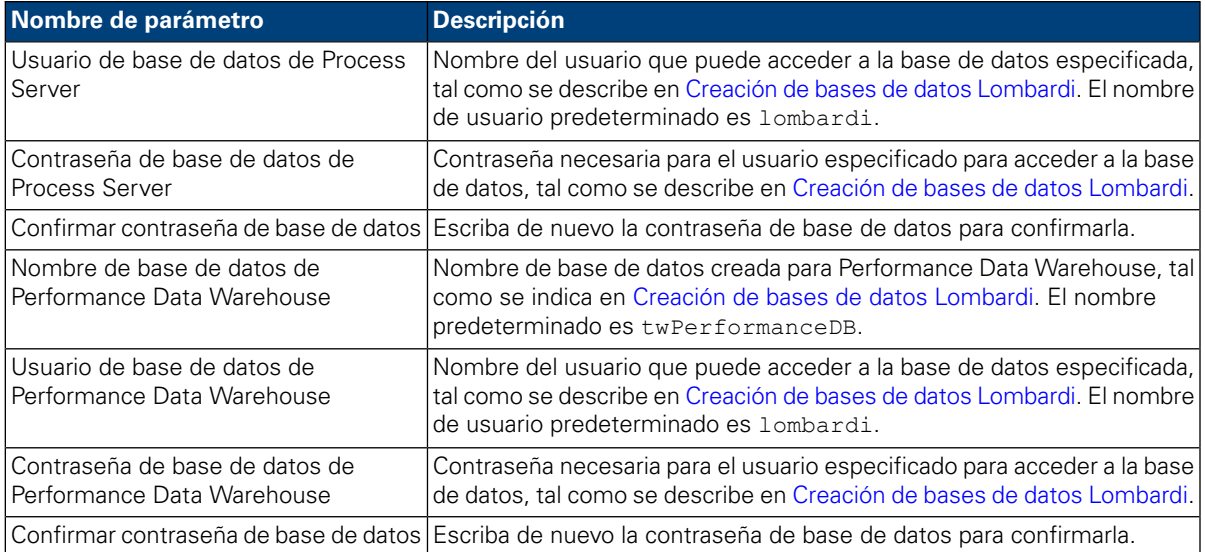

Para probar una conexión de base de datos, pulse **Probar conexión**. Debe ver el mensaje Conexión correcta a la base de datos. Si no es así, retroceda y asegúrese de que la información de base de datos sea correcta. Los valores distinguen entre mayúsculas y minúsculas.

Cuando haya acabado de configurar los parámetros de base de datos, pulse **Siguiente**.

12. En el panel Elegir paquetes de idioma, pulse para seleccionar los idiomas que desea instalar con WebSphere Lombardi Edition.

Puede seleccionar varios idiomas contiguos pulsando la tecla Mayús, pulsando el primer elemento de la serie y a continuación pulsando el último idioma de la serie. Para seleccionar varios elementos no contiguos, pulse la tecla Ctrl cada vez que pulse un idioma.

Los idiomas que seleccione se añaden a las preferencias de entorno local para las interfaces de productos de Lombardi como Lombardi Process Portal y Process Admin Console. Los usuarios de Lombardi pueden cambiar su preferencia de entorno local tal como se describe en la Guía de administración y las Guías de usuarios de WebSphere Lombardi Edition.

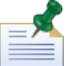

los idiomas no pueden cambiarse después de la instalación, por lo tanto asegúrese de incluir todos idiomas que los usuarios de Lombardi en el entorno.

13. En el panel Elegir carpeta de instalación, proporcione el directorio donde se deben instalar los componentes del producto Lombardi y, a continuación, pulse **Siguiente**. La vía de acceso de directorio que especifique no debe contener espacios.

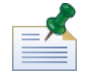

Si selecciona la opción para crear un paquete del instalador automatizado en el panel Resumen previo a la instalación, el directorio que especifique es el directorio donde se crea el paquete del instalador automatizado.

Al añadir nodos a un clúster, asegúrese de instalar los componentes del producto Lombardi en la misma ubicación de directorio para cada nodo del clúster.

14. En el panel Elegir carpeta de acceso directo, proporcione la ubicación donde el instalador de Lombardi debe crear los atajos para sus componentes y, a continuación, pulse **Siguiente**.

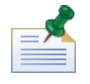

Si selecciona la opción para crear un paquete del instalador automatizado en el panel Resumen previo a la instalación, no se crearán atajos.

15. En el panel Resumen previo a la instalación, asegúrese de que la información sea correcta. Si no es así, pulse el botón **Anterior** para modificar cualquier información de configuración incorrecta.

Habilite el recuadro de selección **Crear paquete de instalador automatizado** si desea utilizar el instalador automatizado de Lombardi. Si habilita esta opción, sólo se creará el paquete del instalador en el directorio de instalación; los componentes del producto no se instalarán.

Cuandohabiliteel recuadrodeselección **Crear paquete deinstaladorautomatizado**,deberá consultar la *Guía de instalación y configuración de Lombardi Automated Runtime Environment*.

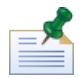

Si habilita la agrupación en clúster y elige **Añadir a clúster existente** en el paso 9, la opción **Crear paquete de instalador automatizado** está habilitada de forma predeterminada. No es posible añadir un nodo a un clúster existente sin crear un paquete de instalación automatizado.

Para obtener información sobre cómo configurar y utilizar un paquete de instalación automatizado, consulte la *Guía de instalación y configuración de Lombardi Automated Runtime Environment* correspondiente a su entorno.

Cuando esté preparado para instalar, pulse **Instalar**.

16. Cuando se haya completado la instalación, podrá iniciar los componentes del producto (para instalaciones no en clúster) habilitando el recuadro de selección **Inicio de IBM Websphere Lombardi Edition**. Pulse **Hecho** cuando haya finalizado. Para instalaciones en clúster, debe completar algunas tareas de configuración y a continuación iniciar manualmente los servidores, tal como se describe en [Configuración](#page-18-0) de un nuevo [clúster](#page-18-0). Si añade un nodo a un clúster existente, consulte la *Guía de instalación y configuración de Lombardi Automated Runtime Environment* correspondiente a su entorno para ver los requisitos de configuración posteriores a la instalación.

<span id="page-17-0"></span>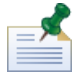

al ejecutar el instalador de Lombardi, se crea un archivo installvariables.properties en el directorio [dir\_inicio\_Lombardi]/UninstallerData. Es posible que este archivo contenga valores de contraseña en texto sin codificar que se visualicen en el instalador durante la desinstalación de los componentes del producto Lombardi. Si debido a esto le preocupa la seguridad, suprima este archivo después de completar la instalación.

## **Configuración posterior a la instalación**

Después de instalar el entorno de ejecución de Lombardi en el sistema, debe configurar la instalación de Lombardi para permitir que se ejecuten los componentes instalados, tal como se describe en las secciones siguientes.

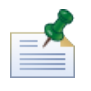

se hace referencia al directorio donde ha instalado los componentes del producto Lombardi como [dir inicio Lombardi].

### <span id="page-18-0"></span>Configuración de un nuevo clúster

Si habilita la agrupación en clúster durante la instalación de Lombardi y *no* añade un nodo a un clúster existente, el instalador crea un gestor de despliegue además del primer nodo del nuevo clúster. Una vez que se haya completado la instalación, debe iniciar el gestor de despliegue y sincronizar el nuevo nodo, tal como se describe en los pasos siguientes.

1. Una vez que se complete la instalación de Lombardi, inicie el gestor de despliegue mediante el mandato siguiente:

[dir inicio Lombardi]/AppServer/profiles/Dmgr01/bin/startManager.bat

2. Cuando se inicien los gestores de despliegue, sincronice el gestor de despliegue y el primer nodo mediante el mandato siguiente:

```
[dir_inicio_Lombardi]/AppServer/profiles/Lombardi/bin/syncNode.bat [host GD]
[puerto conector SOAP GD] -user tw user -password tw_user
```
Donde:

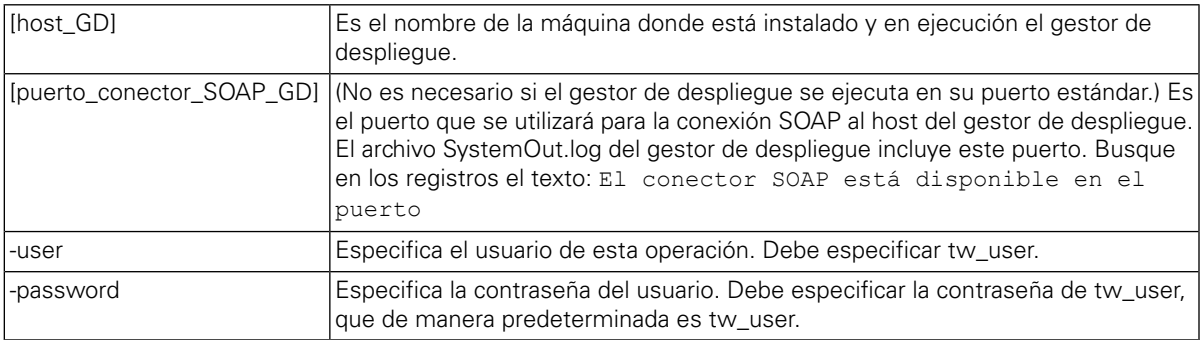

- <span id="page-18-1"></span>3. Si no ha seleccionado la opción para inicializar las bases de datos durante la instalación, siga las instrucciones de Carga de datos [iniciales.](#page-18-1)
- 4. Inicie los componentes del producto Lombardi tal como se indica en Inicio y detención de [servidores](#page-19-0) [Lombardi.](#page-19-0)

### Carga de datos iniciales

Si no selecciona la opción para inicializar la base de datos durante la instalación de los componentes del producto Lombardi, debe ejecutar un script de inicialización una vez que se complete la instalación. Al ejecutar el script de inicialización, crea el esquema y los permisos necesarios para la base de datos Lombardi, importa los datos del sistema y (en entornos de ejecución) despliega instantáneas de los toolkits y de las process applications que se han importado.

- 1. En una consola de línea de mandatos, vaya al directorio  $\text{dir}\text{}'$ inicio Lombardi]\twinit.
- 2. Ejecute el mandato siguiente:

twinit.cmd

La consola debe notificar una creación satisfactoria.

Si la creación falla, por ejemplo, debido a problemas de conectividad del servidor de bases de datos o de permisos de usuario, compruebe si el archivo de registro de la carpeta twinit\logs contiene errores. Solucione los problemas indicados y a continuación ejecute de nuevo el script. El script se reanudará a partir de la última tarea satisfactoria y no sobrescribirá datos existentes.

3. Inicie la herramienta de gestión de la base de datos y a continuación verifique que las tablas de base de datos de Lombardi existan con los datos. Las tablas se nombran con un prefijo 1sw (por ejemplo, [nombre esquema].lsw usr).

### <span id="page-19-0"></span>Inicio y detención de servidores Lombardi

Puede iniciar y detener los servidores Lombardi simultáneamente o uno cada vez, tal como se describe en los procedimientos siguientes.

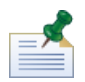

Si ha configurado un clúster de servidores para el entorno de ejecución, asegúrese de iniciar y detener todos los servidores del clúster.

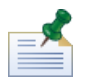

Si ejecuta los servidores Lombardi como servicios Windows, utilice Microsoft Management Console para iniciar y detener servidores Lombardi.

#### Inicio y detención de servidores de forma simultánea

Los procedimientos siguientes describen cómo detener e iniciar Process Server y Performance Data Warehouse.

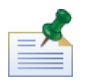

Si ha configurado un clúster de servidores para el entorno de ejecución, los mandatos siguientes inician los agentes de nodo así como los servidores Lombardi.

Para iniciar Process Server y Performance Data Warehouse:

- 1. Desde un indicador de mandatos, vaya al directorio [dir\_inicio\_Lombardi]/bin.
- 2. Ejecute startLombardi.cmd

Para detener Process Server y Performance Data Warehouse:

- 1. Desde un indicador de mandatos, vaya al directorio [dir inicio Lombardi]/bin.
- 2. Ejecute stopLombardi.cmd

Si el script de detención falla, especifique el usuario y la contraseña al ejecutar el script. Por ejemplo:

stopLombardi.cmd -user tw\_user -password tw\_user

#### Inicio y detención de Lombardi Process Server

Si ha configurado un clúster de servidores para el entorno de ejecución, debe iniciar el nodo antes de iniciar el servidor, tal como se describe en los pasos siguientes.

1. En un indicador de mandatos, vaya al directorio [dir inicio Lombardi]/AppServer/profiles/Lombardi/bin. 2. Ejecute startNode.bat

Para iniciar Process Server:

- 1. Desde un indicador de mandatos, vaya al directorio [dir inicio Lombardi]/process-server/bin.
- 2. Ejecute startProcessServer.cmd

Si ha configurado un clúster de servidores para el entorno de ejecución, debe detener el nodo antes de detener el servidor, tal como se describe en los pasos siguientes.

- 1. En un indicador de mandatos, vaya al directorio [dir inicio Lombardi]/AppServer/profiles/Lombardi/bin.
- 2. Ejecute stopNode.bat

Para detener Process Server:

- 1. Desde un indicador de mandatos, vaya al directorio [dir inicio Lombardi]/process-server/bin.
- 2. Ejecute stopProcessServer.cmd

#### Inicio y detención de Lombardi Performance Data Warehouse

Si ha configurado un clúster de servidores para el entorno de ejecución, debe iniciar el nodo antes de iniciar el servidor, tal como se describe en los pasos siguientes.

- 1. En un indicador de mandatos, vaya al directorio [dir\_inicio\_Lombardi]/AppServer/profiles/Lombardi/bin.
- 2. Ejecute startNode.bat

Para iniciar Performance Data Warehouse:

- 1. En un indicador de mandatos, vaya al directorio [dir inicio Lombardi]/performance-data-warehouse/bin.
- 2. Ejecute startPerformanceDataWarehouse.cmd

Si ha configurado un clúster de servidores para el entorno de ejecución, debe detener el nodo antes de detener el servidor, tal como se describe en los pasos siguientes.

- 1. En un indicador de mandatos, vaya al directorio [dir inicio Lombardi]/AppServer/profiles/Lombardi/bin.
- 2. Ejecute stopNode.bat

Para detener Performance Data Warehouse:

- 1. En un indicador de mandatos, vaya al directorio [dir inicio Lombardi]/performance-data-warehouse/bin.
- 2. Ejecute stopPerformanceDataWarehouse.cmd

### <span id="page-21-0"></span>Configuración de un proveedor de seguridad LDAP

De forma predeterminada, WebSphere Lombardi Edition se configura con un único repositorio federado que contiene sólo el proveedor interno de seguridad de Lombardi. Para utilizar un proveedor de seguridad LDAP adicional, debe añadir el proveedor al repositorio federado. Los pasos siguientes describen cómo configurar un proveedor de seguridad LDAP (por ejemplo, Microsoft Active Directory) con el repositorio federado de WebSphere.

- 1. Inicie la sesión en la consola administrativa de WebSphere como tw\_user. (La contraseña predeterminada de la cuenta tw\_user es tw\_user.)
- 2. Vaya a: **Seguridad** > **Seguridad global**
- 3. En **Repositorio de cuentas de usuario**, seleccione **Repositorios federados** en la lista desplegable **Definiciones de dominio disponibles**.
- 4. Pulse el botón **Configurar**.
- 5. En **Elementos relacionados**, pulse **Gestionar repositorios**.
- 6. Pulse el botón **Añadir** y especifique los parámetros del proveedor que desee añadir. Por ejemplo, para añadir Microsoft Active Directory, especificaría los siguientes parámetros de entrada:

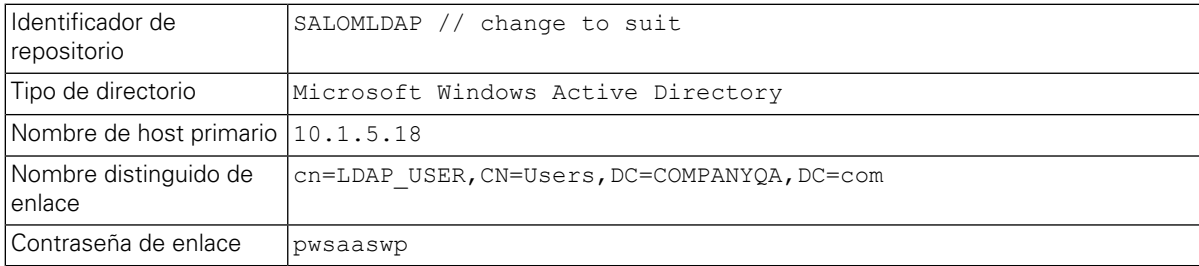

- 7. Pulse el botón **Aceptar** y a continuación pulse Guardar.
- 8. Pulse el botón **Añadir entrada base a dominio** y proporcione los valores siguientes:

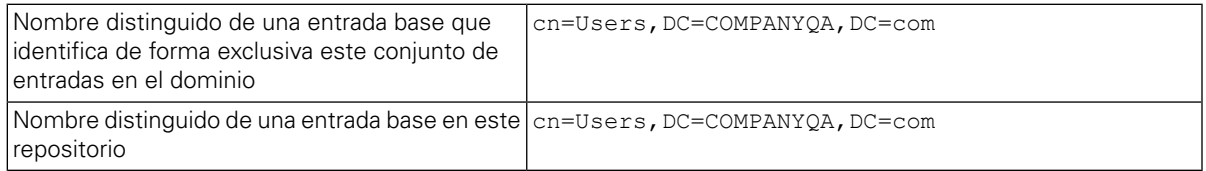

- 9. Pulse el botón **Aceptar** y a continuación pulse Guardar.
- 10. En la página Seguridad global, pulse el botón **Establecer como actual** y a continuación pulse el botón **Aplicar**.
- 11. Concluya todos los servidores Lombardi tal como se indica en Inicio y detención de servidores Lombardi.
- 12. Asegúrese de que no existan usuarios duplicados en el proveedor interno de seguridad de Lombardi y el proveedor de seguridad que acaba de añadir. Si existen usuarios duplicados, obtendrá excepciones al ejecutar los componentes del producto WebSphere Lombardi Edition.
- 13. Inicie todos los servidores Lombardi tal como se indica en Inicio y detención de [servidores](#page-19-0) Lombardi.

Si ha configurado un clúster de servidores para el entorno de ejecución, asegúrese de detener y reiniciar todos los servidores del clúster.

### <span id="page-22-0"></span>Establecimiento de cuentas de usuario de Lombardi

IBM WebSphere Lombardi Edition incluye un proveedor interno de seguridad, que puede utilizar para crear y mantener usuarios y grupos de Lombardi. Puede utilizar el proveedor interno de seguridad de Lombardi conjuntamente con un proveedor externo de seguridad (por ejemplo, LDAP) que ha configurado con WebSphere Application Server (consulte [Configuración](#page-21-0) de un proveedor de seguridad LDAP). El proveedor interno de seguridad de Lombardi incluye diversos usuarios y grupos predeterminados. Cuando utilice el proveedor interno de seguridad de Lombardi conjuntamente con un proveedor externo, los usuarios y grupos de ambos proveedores estarán disponibles para su selección en todo Lombardi.

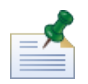

no elimine la cuenta de administrador predeterminada de Lombardi, tw\_admin, o el grupo de administradores predeterminado, tw\_admins. La administración de servidores y usuarios de Lombardi no es posible sin estas cuentas predeterminadas. Puede modificar la contraseña de la cuenta tw\_admin tal como se describe en [Modificación](#page-23-0) de contraseñas internas de Lombardi.

La mejor manera de gestionar la seguridad en Lombardi es la utilización de grupos. Por ejemplo, la mejor manera de otorgar acceso administrativo a Lombardi es añadir grupos existentes previamente de usuario del proveedor externo de seguridad a tw\_admins, que es un grupo de Lombardi cuyos miembros tienen acceso administrativo a los componentes del producto Lombardi de manera predeterminada. A continuación, cuando se requieran cambios, puede simplemente añadir o eliminar usuarios individuales de los grupos que existen en el proveedor de seguridad externo. Esta práctica asegura que el mantenimiento de seguridad que realice en el proveedor externo no requerirá trabajo adicional en Lombardi.

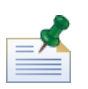

Para obtener más información sobre cómo gestionar los usuarios y los grupos de Lombardi en Process Admin Console, consulte la *Guía de administración de Lombardi*.

Al configurar inicialmente los servidores Lombardi, debe completar tareas similares a las siguientes para configurar los usuarios:

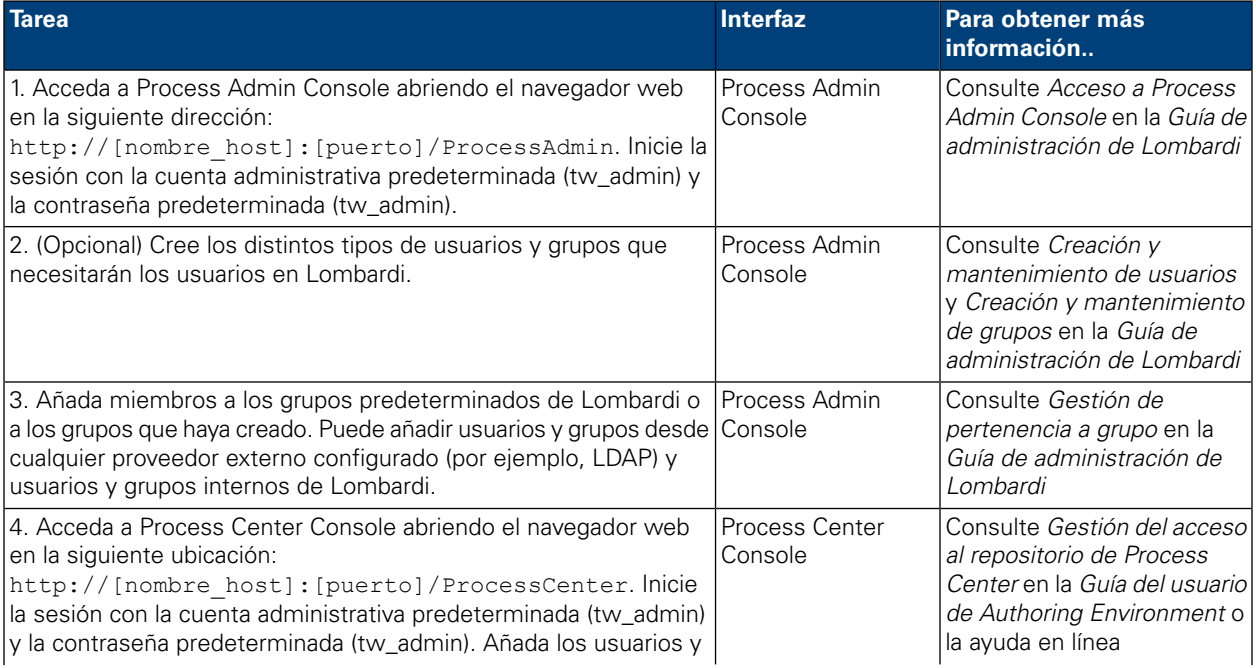

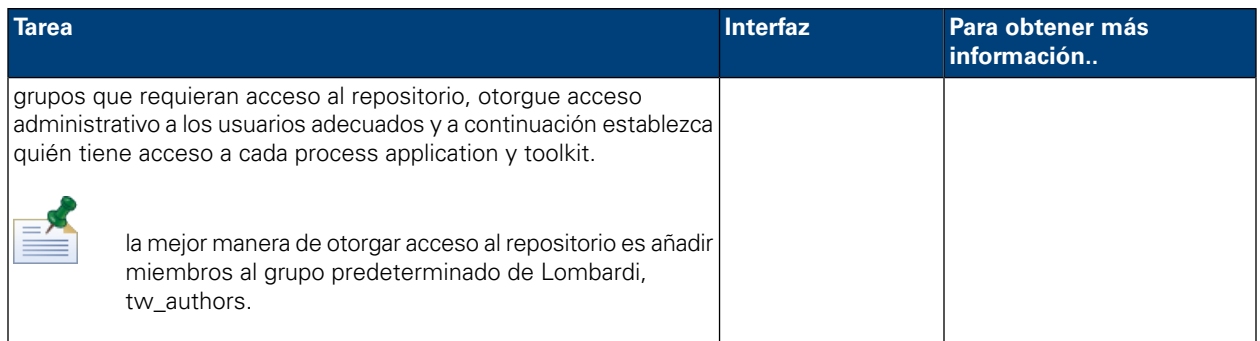

### <span id="page-23-0"></span>Modificación de contraseñas internas de Lombardi

Después de instalar los componentes del producto Lombardi, podrá iniciar la sesión en Process Admin Console y modificar las contraseñas predeterminadas para aumentar la seguridad del entorno. Puede modificar todas las contraseñas de usuario si inicia la sesión como tw\_admin.

Para modificar contraseñas:

- 1. Acceda a Process Admin Console abriendo el navegador web en la siguiente ubicación: http://[nombre\_host]:[puerto]/ProcessAdmin. Inicie la sesión con la cuenta administrativa predeterminada (tw\_admin) y la contraseña predeterminada (tw\_admin).
- 2. En el separador Admin de Process Admin Console, pulse **Gestión de usuarios**.
- 3. Pulse la opción **Gestión de usuarios**.
- 4. En el diálogo **Gestión de usuarios** > **Mantener valores de usuario**, especifique un nombre de usuario en el campo **Recuperar perfil**.

Para obtener una lista completa de cuentas predeterminadas de Lombardi, consulte *Gestión de usuarios y grupos predeterminados* en la *Guía de administración de Lombardi*.

- 5. Pulse el botón **Recuperar**.
- 6. Cambie los valores según sea necesario y pulse el botón **Actualizar**.

Si desea modificar el nombre y contraseña predeterminados del usuario de cuenta administrativa de Lombardi, debe actualizar también los archivos de configuración de Lombardi correspondientes para que reflejen los nuevos valores, tal como se describe en Modificación de la contraseña de la cuenta administrativa [predeterminada](#page-23-1). Los nuevos valores se pueden cifrar mediante el programa de utilidad EncryptPassword proporcionado con Lombardi, tal como se describe en Cifrado de [contraseñas.](#page-25-0)

<span id="page-23-1"></span>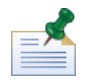

son necesarios pasos adicionales si desea cifrar las contraseñas para tw\_admin y tw\_user tal como se describe en la siguiente nota técnica: <http://www-01.ibm.com/support/docview.wss?uid=swg21448216>

#### Modificación de la contraseña de la cuenta administrativa predeterminada

Asegúrese de modificar la contraseña de la cuenta administrativa del proveedor interno de seguridad predeterminada de Lombardi si planea restringir el acceso a funciones administrativas. Hacer esto es prudente ya que los usuarios administrativos pueden detener y suprimir procesos. Para modificar la contraseña twadmin debe realizar los cambios en el servidor Lombardi y otras herramientas, tal como se describe en las secciones siguientes:

- Cambios del servidor [Lombardi](#page-24-0)
- <span id="page-24-0"></span>• Cambios de la [herramienta](#page-25-1) de Lombardi

#### Cambios del servidor Lombardi

- 1. Inicie la sesión en Process Admin Console con la cuenta administrativa predeterminada (tw\_admin) y la contraseña predeterminada (tw\_admin) y cambie la contraseña de la cuenta tw\_admin en Process Admin Console, tal como se describe en [Modificación](#page-23-0) de contraseñas internas de Lombardi.
- 2. Cierre la sesión de Process Admin Console.
- 3. Detenga Lombardi Process Server (consulte Inicio y detención de [servidores](#page-19-0) Lombardi).
- 4. Genere un valor cifrado para la nueva contraseña, tal como se describe en Cifrado de [contraseñas](#page-25-0).
- 5. Copie la sección siguiente del archivo

```
[dir inicio Lombardi]/process-server/config/system/99Local.xml en el archivo
[dir_inicio_Lombardi]/process-server/config/100Custom.xml y realice los cambios
siguientes.
```
Añada merge="replace" al código <system-lane users>. Cambie también el valor del atributo de contraseña al valor cifrado de la nueva contraseña (asegúrese de que el valor del atributo password-encrypted esté establecido en true):

```
<server merge="mergeChildren"><br><bpd-engine_merge="mergeChildren">
    <br/>bpd-engine merge="mergeChildren"><br>
<system-lane-users merge="replace"><br>
<!-- Use java -cp utility.jar com.lombardisoftware.utility.EncryptPassword <password> --><br>
<!-- to generate encrypted password --><br>
<!-- to gener
             </system-lane-users>
      </bpd-engine>
\langle/server>
```
para obtener más información sobre las opciones merge que puede utilizar en el archivo 100Custom.xml, consulte [Modificación](#page-27-1) de las propiedades del servidor Lombardi.

Guarde los cambios.

6. Copie las líneas siguientes del archivo

```
[dir_inicio_Lombardi]/process-server/config/system/80EventManager.xml en el
archivo [dir_inicio_Lombardi]/process-server/config/100Custom.xml.
```
Añada merge="replace" al código <password> y cambie el valor del elemento <password> al valor cifrado de la nueva contraseña. Cambie también el valor del elemento <password-encrypted> a true):

```
<event-manager merge="mergeChildren">
</event-manager>
```
Guarde los cambios.

7. Cuando haya acabado de realizar las ediciones, el contenido del archivo 100Custom.xml debe tener un aspecto similar al del ejemplo siguiente:

```
<properties>
   oroperties><br>
<server merge="mergeChildren"><br>
<br/>
<br/>explemention="merge="mergeChildren"><br>
<system-lane-users merge="replace"><br>
<<l-- Use java -cp utility.jar com.lombardisoftware.utility.EncryptPassword <password> --><br>
            </system-lane-users>
     </bpd-engine>
    </server>
    <event-manager merge="mergeChildren">
    <br><<br><</a>>
</a></a>>></a>>
</a></a>>>></a></a>>>></a></a></a>></assword merge="replace"></new-password]</password><//assword-encrypted merge="replace">true</password-encrypted>
    </event-manager>
</properties>
```
<span id="page-25-1"></span>8. Inicie Lombardi Process Server (consulte Inicio y detención de [servidores](#page-19-0) Lombardi). (si está ejecutando Lombardi en un entorno en clúster, asegúrese de reiniciar todos los servidores del clúster.)

#### Cambios de la herramienta de Lombardi

Además de realizar los cambios al archivo 100Custom.xml tal como se describe en la sección anterior, debe editar también los archivos siguientes para cambiar universalmente la contraseña tw\_admin. Los archivos siguientes se encuentran en [dir\_inicio\_Lombardi].

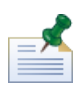

los archivos del directorio twinit se crean al inicializar bases de datos Lombardi, que es una opción que puede habilitar durante la instalación o una tarea que se puede completar después de la instalación, tal como se describe en Carga de datos [iniciales](#page-18-1).

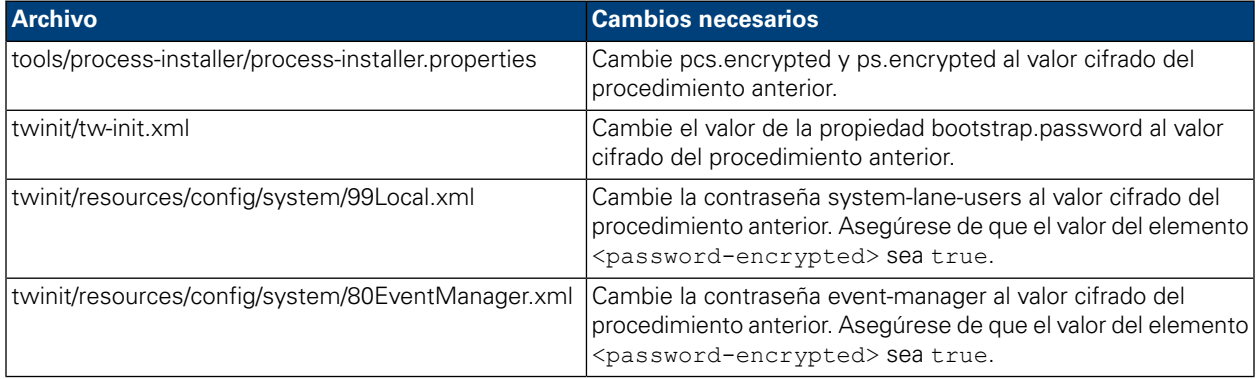

#### <span id="page-25-0"></span>Cifrado de contraseñas

Cuando instala componentes del producto Lombardi, normalmente las contraseñas de los archivos instalados se cifran de manera predeterminada. Si alguna vez necesita modificar estas contraseñas, puede cifrar fácilmente las nuevas contraseñas mediante el programa de utilidad EncryptPassword de Lombardi:

En un indicador de mandatos, vaya al directorio [dir\_inicio\_Lombardi]/twinit/lib y a continuación ejecute el mandato siguiente:

java -cp utility.jar com.lombardisoftware.utility.EncryptPassword <contraseña>

donde <contraseña> es la contraseña que desea cifrar.

#### **Ejemplo:**

java -cp utility.jar com.lombardisoftware.utility.EncryptPassword JohnDoe

prints

```
taVCmTLTWWgkTvfvavu/7g==:sROM4ZbvqRDFYMobWXqvwg==
```
Si está ejecutando el programa de utilidad desde un directorio distinto al anterior, debe sustituir utility.jar por la vía de acceso exacta al archivo utility.jar.

Si el programa de utilidad falla con una excepción ClassNotFound, establezca el directorio de inicio de Java en el siguiente directorio antes de ejecutar el programa de utilidad: [dir\_inicio\_Lombardi]/AppServer/java/bin/java

#### **Ejemplo:**

```
java -cp c:\[dir_inicio_Lombardi]\twinit\lib\utility.jar
com.lombardisoftware.utility.EncryptPassword JohnDoe
```
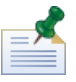

El programa de utilidad EncryptPassword sólo funciona en un sentido; no puede utilizarlo para cifrar contraseñas que ya están cifradas.

2. Sustituya la contraseña cifrada existente en los archivos de configuración de Lombardi (por ejemplo, [dir inicio Lombardi]/process-server/config/100Custom.xml.

<span id="page-26-0"></span>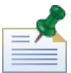

Cuando necesite modificar las contraseñas cifradas en los archivos de configuración de Lombardi, como por ejemplo 98Database.xml, 80EventManager.xml y 99Local.xml, debe copiar las secciones necesarias de estos archivos en el archivo 100Custom.xml y realizar los cambios allí, tal como se describe en Modificación de la contraseña de la cuenta administrativa [predeterminada.](#page-23-1)

### Configuración del inicio de sesión único

WebSphere Lombardi Edition da soporte al inicio de sesión automático basado en Kerberos (al que a menudo se hace referencia como inicio de sesión único o SSO). Esta funcionalidad reduce la sobrecarga de configuración y simplifica el proceso de autenticación gracias a la utilización de credenciales del usuario actual de Windows para la autenticación con WebSphere Lombardi Edition. El protocolo Kerberos permite que los usuarios inicien sesión automáticamente en las interfaces de Lombardi, lo que incluye Process Center Console, Process Portal, Process Admin Console y Performance Admin Console.

Para configurar el inicio de sesión único, siga las instrucciones que se proporcionan en la siguiente nota técnica: <http://www-01.ibm.com/support/docview.wss?uid=swg21448203>

# <span id="page-27-0"></span>**Tareas opcionales de configuración de servidores Lombardi**

<span id="page-27-1"></span>Los temas siguientes proporcionan instrucciones de tareas opcionales de configuración posteriores a la instalación para la instalación y el entorno Lombardi.

# **Modificación de las propiedades del servidor Lombardi**

Al cambiar una configuración de Lombardi, no debe cambiar el valor en el archivo de configuración original. Por ejemplo, no debe cambiar directamente las propiedades de

[dir inicio Lombardi]/process-server/config/system/00Static.xml. En su lugar, debe añadir la configuración que desee cambiar al archivo

[dir\_inicio\_Lombardi]/process-server/config/100Custom.xml.Lombardi fusiona los cambios que realiza en el archivo 100Custom.xml con la configuración original, tal como se describe en la tabla siguiente.

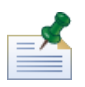

debe utilizar siempre el archivo 100Custom.xml para modificar los valores de configuración, de forma que todas las configuraciones se capturan en un único archivo y están inmediatamente disponibles al actualizar a una versión más nueva de Lombardi. Al actualizar, recuerde revisar los valores del archivo 100Custom.xml para asegurarse de que sean correctos para la nueva versión.

Al utilizar 100Custom.xml para cambiar los valores de la configuración de Lombardi, puede utilizar el atributo merge para cada elemento. El atributo merge da soporte a las opciones siguientes:

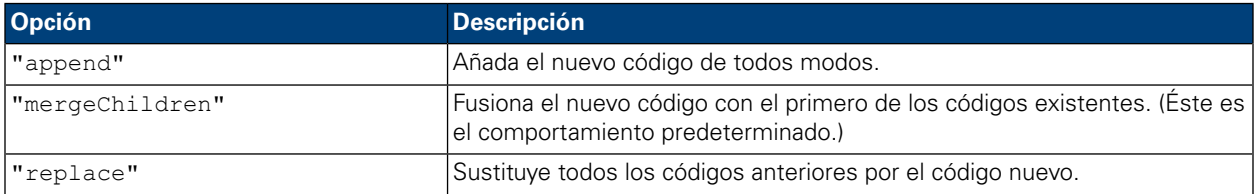

El ejemplo siguiente describe cómo utilizar 100Custom.xml para cambiar la variable de entorno en el archivo 99Local.xml.

- 1. Detenga Lombardi Process Server (consulte Inicio y detención de [servidores](#page-19-0) Lombardi).
- 2. Abra el archivo [dir\_inicio\_Lombardi]/process-server/config/system/99Local.xml en un editor de texto y verá contenido como el siguiente:

```
<properties>
  <common merge="mergeChildren">
     <environment-name>[existing_name]</environment-name>
  </common>
\langle/properties>
```
3. Para modificar el nombre del entorno, puede especificar lo siguiente en el archivo 100Custom.xml:

```
<properties>
    .<br><common merge="mergeChildren">
        <environment-name merge="replace">[new_name]</environment-name>
    </common>
</properties>
```
4. Inicie Lombardi Process Server (consulte Inicio y detención de [servidores](#page-19-0) Lombardi). (si está ejecutando Lombardi en un entorno en clúster, asegúrese de reiniciar todos los servidores del clúster.)

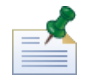

haga una copia de seguridad de los archivos de configuración que está modificando y cuando lo haga, asegúrese de modificar la extensión del archivo a algo parecido a .bak. Es necesario cambiar la extensión para asegurarse de que Lombardi no intenta cargar el archivo de copia de seguridad en lugar de los originales durante el inicio.

## <span id="page-28-0"></span>**Conexión de un entorno de ejecución a un Process Center**

El Process Server de cada entorno de ejecución de Lombardi se puede conectar al Process Center. Esto permite a los usuarios de Lombardi instalar instantáneas de process applications de Process Center Console en los Process Servers conectados en entornos de prueba, producción y otros. Se muestra un ejemplo de esta configuración (un Process Center conectado a varios entornos de ejecución) en [Arquitectura](#page-3-2) de [Lombardi.](#page-3-2)

Si desea conectar el Process Server en el entorno de ejecución a un Process Center distinto o si desea conectar un Process Server fuera de línea a un Process Center, no es necesario volver a instalar el entorno de ejecución. Sin embargo, debe actualizar la información de host del Process Center en las propiedades de configuración de Lombardi, tal como se describe en el procedimiento siguiente.

- 1. Detenga Lombardi Process Server (consulte Inicio y detención de [servidores](#page-19-0) Lombardi).
- 2. Abra el archivo [dir\_inicio\_Lombardi]/process-server/config/system/99Local.xml en un editor de texto.
- 3. Busque la sección siguiente:

```
\verb|<reposition=server-url\\|htp|/\verb|/[process-center-host-name]|[port]/ProcessCenter/repository-server-url|)<repository-server-user>tw_runtime_server</repository-server-user><br><repository-server-password>XDfGSzXrZ7nYq1KiB:vMR2XQwJXzQACE</repository-server-password>
\repository-server-password-encrypted>true\/repository-server-password-encrypted><br><repository-server-password-encrypted>true\/repository-server-password-encrypted><br><repository-server-designated-user>tw_author</repository-s
<repository-server-designated-password>fZN75qYgnZ110MCV80AAhA--</repository-server-designated-password>
<repository-server-designated-password-encrypted>true</repository-server-designated-password-encrypted>
<repository-server-interval>5</repository-server-interval>
```
El nombre y puerto del host de Process Center se definen en el elemento <repository-server-url>.

- 4. Copie el elemento <repository-server-url> y otras líneas que contengan elementos que desee cambiar en el archivo [dir\_inicio\_Lombardi]/process-server /config/100Custom.xml.
- 5. Cambie el valor de <repository-server-url> al nombre y puerto del host de Process Center al que desee conectarse, mediante la sintaxis siguiente: http://[nombre-host-process-center]:[puerto]. Utilice merge="replace" en el archivo 100Custom.xml, tal como se muestra en el ejemplo siguiente:

#### <repository-server-url

merge="replace">[http://nombre-host-process-center:puerto]/ProcessCenter<repository-server-url>

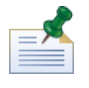

para obtener más información sobre las opciones de merge que puede utilizar en el archivo 100Custom.xml, consulte [Modificación](#page-27-1) de las propiedades del servidor Lombardi.

#### 6. también puede cambiar los elementos siguientes:

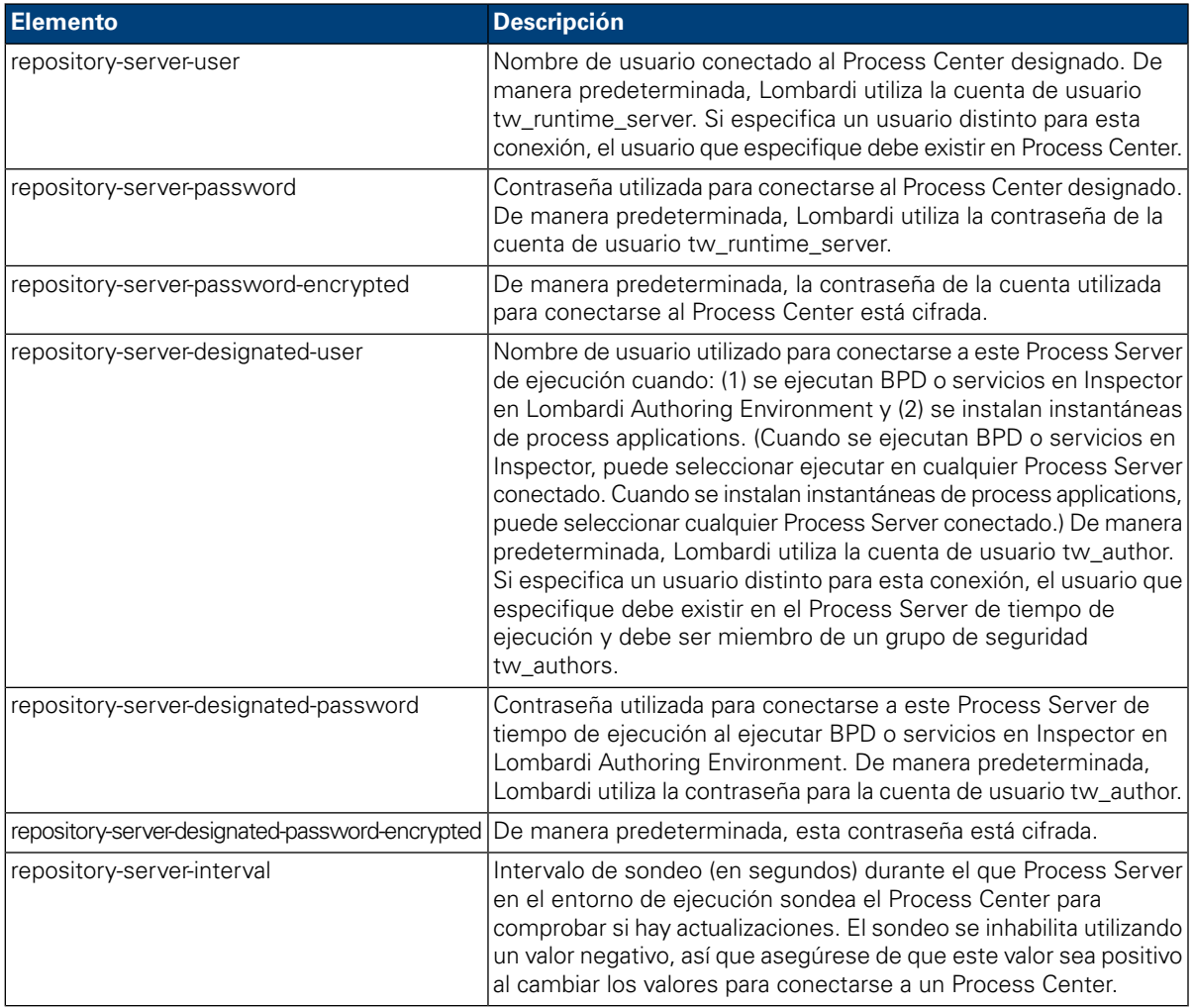

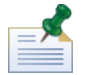

Consulte Cifrado de [contraseñas](#page-25-0) para obtener más información sobre cómo cifrar contraseñas.

7. Cuando haya finalizado la edición del archivo 100Custom.xml, su contenido debe tener un aspecto similar al del ejemplo siguiente. En el ejemplo siguiente, especificamos un Process Center Server y cambiamos la contraseña de la cuenta de usuario predeterminada (tw\_runtime\_server) utilizada para conectarse a ese servidor:

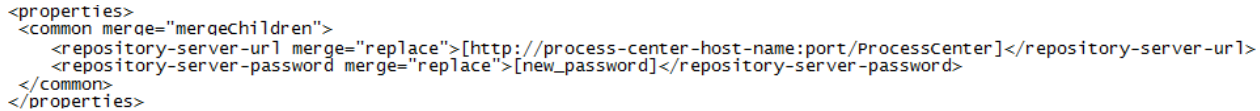

- 8. Guarde los cambios.
- <span id="page-30-0"></span>9. Inicie Lombardi Process Server (consulte Inicio y detención de [servidores](#page-19-0) Lombardi).

## **Modificación del tipo de entorno de Process Server**

Durante el desarrollo en Lombardi Authoring Environment, los creadores de procesos pueden establecer variables específicas del entorno para cada process application. Estas variables permiten que los creadores de procesos definan valores para cada tipo de entorno en el que se vaya a ejecutar un proceso. El tipo de entorno que selecciona durante la instalación establece el tipo de entorno en el que se encuentra este servidor y por lo tanto los valores de variables de entorno que se aplican a este servidor. Aunque el instalador de Lombardi sólo da soporte a cuatro tipos de entorno (desarrollo, prueba, transferencia y producción), puede especificar un tipo de entorno personalizado para Process Server en las propiedades de configuración mediante el procedimiento siguiente.

Para modificar el tipo de entorno de Process Server:

- 1. Detenga Lombardi Process Server (consulte Inicio y detención de [servidores](#page-19-0) Lombardi).
- 2. Abra el archivo [dir\_inicio\_Lombardi]/process-server/config/system/99Local.xml en un editor de texto.
- 3. Copie el elemento siguiente en el archivo [dir inicio Lombardi]/process-server/config/100Custom.xml:

```
<environment-type>TEST</environment-type>
```
4. Modifique el valor del elemento <environment-type> al tipo que desee. Utilice merge="replace" en el archivo 100Custom.xml, tal como se muestra en el ejemplo siguiente:

```
<environment-type merge="replace">STAGING</environment-type>
```
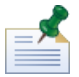

para obtener más información sobre las opciones de merge que puede utilizar en el archivo 100Custom.xml, consulte [Modificación](#page-27-1) de las propiedades del servidor Lombardi.

5. Cuando haya acabado de realizar las ediciones, el contenido del archivo 100Custom.xml debe tener un aspecto similar al del ejemplo siguiente:

```
<properties>
    .<br><common merge="mergeChildren">
        <environment-type merge="replace">STAGING</environment-type>
    </common>
</properties>
```
- 6. Guarde los cambios.
- 7. Inicie Lombardi Process Server (consulte Inicio y detención de [servidores](#page-19-0) Lombardi).

## <span id="page-31-0"></span>**Ejecución de Process Server sin Performance Data Warehouse**

Es posible que encuentre una situación en la que desee ejecutar Lombardi Process Server sin conexión a un Performance Data Warehouse. Puede desconectar la comunicación de Performance Data Warehouse modificando un valor en los archivos de propiedades de Lombardi. La desconexión de la comunicación de Performance Data Warehouse le permite trabajar en Process Server sin ver errores de conexión.

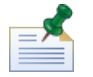

si desconecta, no podrá rastrear los datos necesarios para los informes y la optimización.

- 1. Abra el archivo [dir\_inicio\_Lombardi]/process-server/config/100Custom.xml en un editor de texto.
- 2. Añada los elementos siguientes para fusionarlos con los otros archivos de propiedades:

```
<common> <performance-data-warehouse-communication> <enabled
merge="replace">false</enabled> </performance-data-warehouse-communication>
 </common>
```
<span id="page-31-1"></span>3. Reinicie Lombardi Process Server. La comunicación entre Performance Data Warehouse y Process Server ahora está inhabilitada. Cualquier rastreo que haya configurado no se producirá durante el periodo de tiempo en el que la comunicación esté inactiva.

## **Asignación de hebras asíncronas y síncronas**

Existen agrupaciones individuales de hebras para ejecutar los agentes ocultos (UCA) y los procesos (BPD) en colas asíncronas y síncronas designadas. Para controlar el número de hebras asignadas para ejecutar BPD, y UCA asíncronos y síncronos, altere temporalmente los valores predeterminados establecidos en el archivo de configuración del sistema

[dir\_inicio\_Lombardi]/process-server/config/system/80EventManager.xml mediante el archivo [dir\_inicio\_Lombardi]/process-server/config/100Custom.xml.

<span id="page-31-2"></span>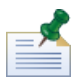

si se aumenta el número de hebras, se aumentará los recursos del sistema necesarios para el proceso.

Consulte [Modificación](#page-27-1) de las propiedades del servidor Lombardi para obtener más información sobre cómo alterar temporalmente los valores predeterminados en archivos de configuración de Lombardi.

# **Especificación del remitente de tiempo de ejecución de tareas**

Cuando se genera una tarea en tiempo de ejecución y se envía al participante asignado, el remitente de la tarea es el usuario tw\_admin. Por ejemplo, el campo **Enviado desde** de Lombardi Process Portal visualiza este nombre de usuario.

El remitente de tareas predeterminado se establece en el archivo [dir inicio Lombardi]/process-server/config/system/99Local.xml.

Para especificar otro remitente para tareas de tiempo de ejecución:

1. Abra el archivo [dir inicio Lombardi]/process-server/config/100Custom.xml en un editor de texto y, a continuación, añada el siguiente bloque de código en el elemento <common> del archivo:

```
<common merge="mergeChildren">
    <user-to-create-task
merge="replace">[nombre_remitente_tareas_personalizado]</user-to-create-task>
```

```
</common>
```
- 2. Para el nombre de remitente de tareas personalizado, especifique el nombre de usuario correspondiente y a continuación guarde los cambios.
- 3. Reinicie el servidor Lombardi (si ejecuta un entorno en clúster, reinicie todos los servidores del clúster).

# <span id="page-33-0"></span>**Desinstalación de componentes de Lombardi**

Si debe desinstalar Lombardi del sistema, el programa del desinstalador elimina los archivos y carpetas de instalación de Lombardi y el servidor de aplicaciones incorporado.

Antes de empezar:

- Realice una copia de seguridad de los archivos que desee conservar.
- Si ejecuta los servidores Lombardi como servicios Windows, en primer lugar elimine los servicios. La eliminación de los servicios no elimina los archivos; sólo los elimina de la lista de servicios Windows.
- Elimine el servicio Windows para IBM WebSphere Application Server v7.0 ProcessCenter01.
- 1. Ejecute el programa del desinstalador, [dir\_inicio\_Lombardi]\uninstall\uninstall.bat. Puede hacerlo ejecutándolo desde la ventana del indicador de mandato o pulsando dos veces en el archivo en el Explorador de Windows.
- 2. Cuando se complete el programa del desinstalador, es posible que deba eliminar algunos archivos de instalación manualmente. Por ejemplo, si tiene una ventana del explorador de Windows o del indicador de mandatos abierta en un directorio del directorio de instalación de Lombardi, el programa del desinstalador no podrá eliminar ese directorio.
- 3. El programa del desinstalador no elimina atajos del menú Inicio, del menú Todos los programas, de la barra de herramientas Inicio rápido o del escritorio. Elimine estos atajos manualmente.

# <span id="page-34-0"></span>**Avisos y marcas registradas**

# <span id="page-34-1"></span>**Avisos**

Esta información se ha desarrollado para productos y servicios ofrecidos en los Estados Unidos. Es posible que IBM no ofrezca los productos, servicios y características descritos en este documento en otros países. Consulte a su representante local de IBM para obtener información sobre los productos y servicios disponibles actualmente en su área. Las referencias a productos, programas o servicios de IBM no pretenden indicar ni implicar que sólo se pueda utilizar ese producto, programa o servicio de IBM. En su lugar se puede utilizar cualquier producto, programa o servicio funcionalmente equivalente que no infrinja los derechos de propiedad intelectual de IBM. Sin embargo, es responsabilidad del usuario evaluar y verificar el funcionamiento de los productos, programas o servicios que no sean de IBM.

IBM puede tener patentes o solicitudes de patente pendientes que se apliquen al tema descrito en este documento. El suministro de este documento no le otorga ninguna licencia sobre estas patentes. Puede enviar sus consultas sobre licencias, por escrito, a:

*IBM Director of Licensing IBM Corporation North Castle Drive Armonk, NY 10504-1785 EE.UU.*

Para consultas sobre licencias relativas a información de juego de caracteres de doble byte (DBCS), póngase en contacto con el departamento de propiedad intelectual de IBM de su país, o envíe las consultas, por escrito, a:

*IBM World Trade Asia Corporation Licensing 2-31 Roppongi 3-chome, Minato-ku Tokyo 106-0032, Japón*

El párrafo siguiente no se aplica en el Reino Unido ni en ningún otro país donde estas provisiones no sean coherentes con la legislación local:

INTERNATIONAL BUSINESS MACHINES CORPORATION PROPORCIONA ESTA PUBLICACIÓN "TAL CUAL" SIN GARANTÍAS DE NINGUNA CLASE, NI EXPLÍCITAS NI IMPLÍCITAS, QUE INCLUYEN, PERO NO SE LIMITAN A, LAS GARANTÍAS IMPLÍCITAS DE NO VULNERACIÓN, MERCANTIBILIDAD O ADECUACIÓN A UN FIN DETERMINADO. Algunos estados no permiten la renuncia a garantías explícitas o implícitas en determinadas transacciones y, por lo tanto, es posible que esta declaración no sea aplicable en su caso.

Esta información podría incluir imprecisiones técnicas o errores tipográficos. Periódicamente se realizan modificaciones en la información aquí contenida; estos cambios se incorporarán en ediciones nuevas de la publicación. IBM puede realizar en cualquier momento mejoras y/o cambios en el producto o los productos y/o el programa o los programas que se describen en esta publicación sin previo aviso.

Las referencias contenidas en esta información a sitios web no IBM sólo se proporcionan por comodidad del usuario y de ningún modo constituyen un respaldo de dichos sitios web. El material de esos sitios web no forma parte del material para este producto IBM, por lo que el uso de esos sitios web es a cuenta y riesgo del usuario.

IBM puede utilizar o distribuir la información que le proporcione el usuario del modo que considere conveniente sin incurrir por ello en ninguna obligación con el mismo.

Los titulares de licencias de este programa que deseen tener información sobre el mismo con el fin de: (i) intercambiar información entre programas creados de forma independiente y otros programas (incluido éste) y (ii) utilizar mutuamente la información que se ha intercambiado, deberán ponerse en contacto con:

*Intellectual Property Dept. for WebSphere Software IBM Corporation 3600 Steeles Ave. East Markham, Ontario Canadá L3R 9Z7*

Esta información puede estar disponible, según los términos y condiciones correspondientes, lo que incluye en algunos casos el pago de una tarifa.

IBM suministra el programa bajo licencia que se describe en este documento y todo el material bajo licencia disponible para el mismo, bajo los términos del Acuerdo de cliente de IBM, el Acuerdo internacional de licencias de programas de IBM o cualquier acuerdo equivalente entre las partes.

Los datos de rendimiento aquí contenidos se han determinado en un entorno controlado. Por consiguiente, los resultados obtenidos en otros entornos operativos pueden variar de forma significativa. Es posible que algunas mediciones se hayan realizado en sistemas a nivel de desarrollo y no hay ninguna garantía de que dichas mediciones vayan a ser las mismas en sistemas disponibles comercialmente. Además, es posible que algunas mediciones se hayan calculado mediante extrapolación. Los resultados reales pueden variar. Los usuarios de este documento deberán verificar los datos aplicables para su entorno específico.

La información relacionada con productos que no son de IBM se ha obtenido de los proveedores de dichos productos, de sus anuncios publicados o de otras fuentes de disponibilidad pública. IBM no ha probado estos productos y no puede confirmar la exactitud del rendimiento, la compatibilidad o cualquier otra afirmación relacionada con productos que no son de IBM. Las preguntas sobre las prestaciones de los productos no IBM deben dirigirse a los proveedores de dichos productos.

Todas las declaraciones relativas a la dirección o intención futura de IBM están sujetas a cambios o anulación sin previo aviso y representan únicamente metas y objetivos.

Esta información contiene ejemplos de datos e informes utilizados en operaciones comerciales diarias. Para ilustrarlos de la forma más completa posible, los ejemplos incluyen los nombres de personas, empresas, marcas y productos. Todos estos nombres son ficticios y cualquier similitud con los nombres y direcciones que pudiera utilizar una empresa real es mera coincidencia.

#### LICENCIA DE COPYRIGHT:

Esta información contiene programas de aplicación de ejemplo en lenguaje fuente que ilustran técnicas de programación en varias plataformas operativas. Puede copiar, modificar y distribuir estos programas de ejemplo de la manera que desee sin tener que realizar ningún pago a IBM, con el fin de desarrollar, utilizar, comercializar o distribuir programas de aplicación que se ajusten a la interfaz de programación de aplicaciones para la plataforma operativa para la que se han escrito los programas de ejemplo. Estos ejemplos no se han probado de forma exhaustiva en todas las condiciones. Por lo tanto, IBM no puede garantizar ni dar a entender la fiabilidad, utilidad o funcionamiento de dichos programas.

Cada copia o parte de estos programas de ejemplo o cualquier trabajo que de ellos se derive debe incluir un aviso de copyright como el siguiente:

```
© (nombre de su empresa) (año).
Partes de este código se han obtenido de Programas de ejemplo de IBM Corp.
© Copyright IBM Corp. entre el año o años. Reservados todos los derechos.
```
<span id="page-36-0"></span>Si está visualizando esta información en copia software, es posible que las fotografías y las ilustraciones en color no aparezcan.

## **Marcas registradas y marcas de servicio**

IBM, el logotipo de IBM e ibm.com son marcas registradas de International Business Machines Corporation en Estados Unidos o en otros países. Si estos y otros términos con marca registrada de IBM contienen en su primera aparición en esta información un símbolo de marca registrada (® o ™), estos símbolos indican marcas registradas o de ley común de Estados Unidos propiedad de IBM en el momento de la publicación de esta información. Estas marcas registradas también pueden ser marcas registradas o de ley común en otros países. Encontrará una lista actual de las marcas registradas de IBM en la Web en "Copyright and trademark information" en [http://www.ibm.com/legal/copytrade.shtml.](http://www.ibm.com/legal/copytrade.shtml)

Linux es una marca registrada de Linus Torvalds en los Estados Unidos o en otros países.

Microsoft y Windows son marcas registradas de Microsoft Corporation en los Estados Unidos o en otros países.

UNIX es una marca registrada de The Open Group en los Estados Unidos y en otros países.

Java y todos los logotipos y marcas registradas basados en Java son marcas registradas de Sun Microsystems, Inc. en los Estados Unidos o en otros países.

Otros nombres de empresas, productos o servicios pueden ser marcas registradas o de servicio de otros.